# **Anexo A**

**Guías prácticas sistema de prototipado rápido basado en máquinas de control numérico CNC**

# **Anexo B**

**Guías de instalación software CAM (CamBam, RhinoCAM, MeshCam)**

### **Instalación del software CamBam.**

En la siguiente guía se muestra como realizar la instalación del software CAM "CamBam". Antes de la instalación, verificar que los requisitos de instalación se cumplen. CamBam requiere un sistema operativo Windows © XP, Vista o 7 y el software .Net en la versión 3 o superior.

Para descargar una versión de evaluación del programa, abrir un navegador web y dirigirse al vínculo:<http://www.cambam.info/downloads/>Descargar el archivo y ejecutarlo con permisos de administrador para iniciar la instalación.

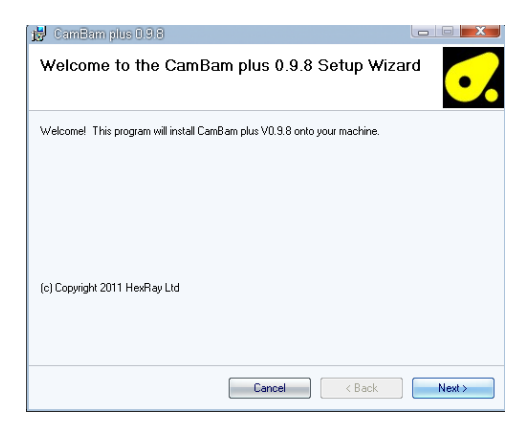

Figura B.1. Ventana de bienvenida

En la ventana se muestra la licencia del software. Luego de leer marcar el botón "**I Agree**" (Estoy de acuerdo). Pulsar el botón "**Next >"** para continuar.

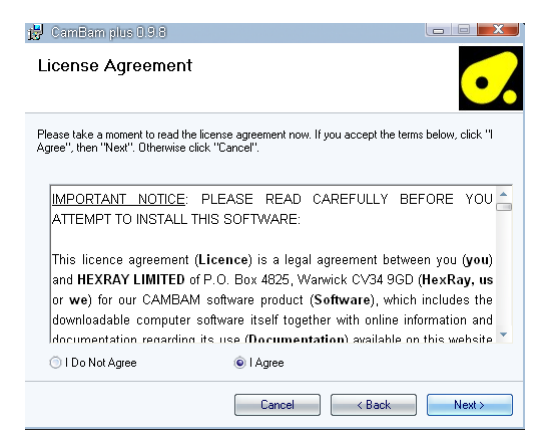

Figura B.2. Términos de contrato

En la ventana a continuación, seleccionar en el cajón la ruta de instalación del programa (como recomendación, dejar por defecto). Para continuar presionar el botón "**Next >".**

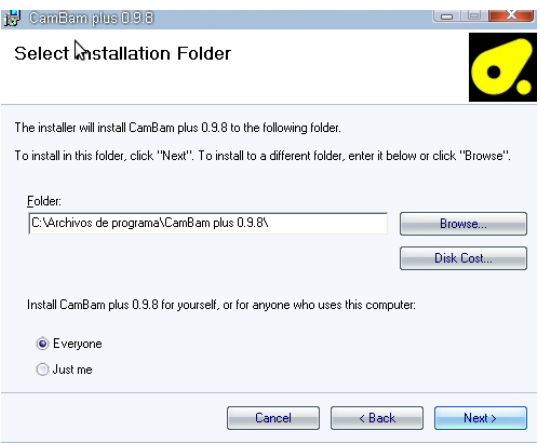

Figura B.3. Ubicación de la instalación

En la siguiente ventana, se solicita confirmar los datos anteriores. Si se desea cambiar algún tipo de información, pulsar el botón "**< Back**", para regresar a las ventanas anteriores. Para confirmar, pulsar el botón "**Next >**" y con eso dará comienzo la instalación.

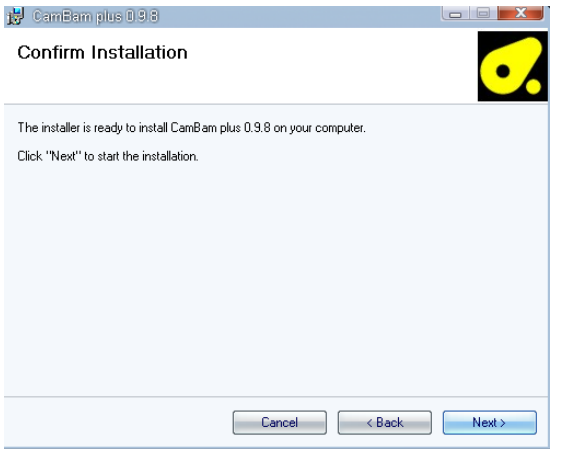

Figura B.4. Confirmación de instalación.

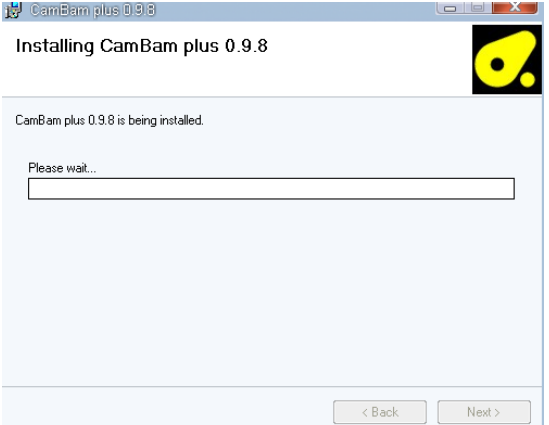

Figura B.5. Proceso de instalación.

Confirmar los permisos de usuarios en el mensaje emergente como se muestra a continuación, presionando el botón "**Yes**".

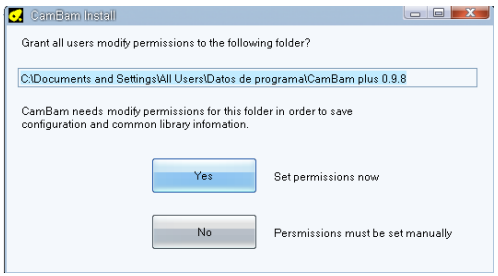

Figura B.6. Autorizar permisos de administrador.

Luego de la copia de archivos, el asistente muestra algunas notas acerca del programa y sus funcionalidades. Luego de leer presionar el botón "**Next >**" para culminar la instalación.

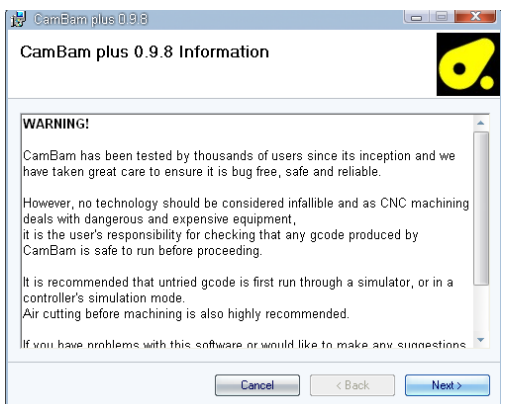

Figura B.7. Notas acerca de CamBam

La última ventana muestra que el proceso de instalación se ha completado. El software CamBam ahora está listo para usarse. Para cerrar, presionar el botón "**Close**" y finalizara la instalación. El manejo de este software se especifica dentro de la práctica correspondiente.

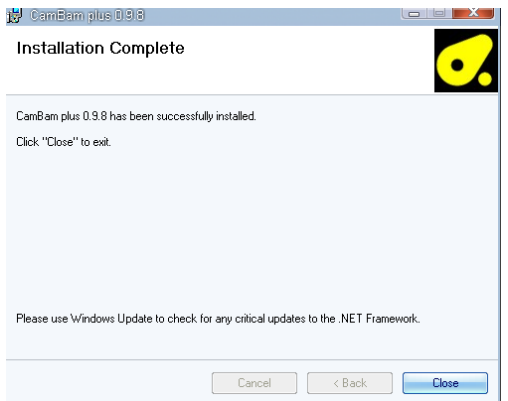

Figura B.8. Finalización de la instalación.

### **Instalación de Rhino3D y RhinoCAM**

En el siguiente documento, se explica la forma y el orden en que se debe instalar el software "Rhinoceros", para posteriormente ser utilizado en las prácticas.

En la página web de Rhino3d se pude adquirir una versión de evaluación totalmente funcional. La última versión lanzada al momento de realizar este documento es la v5.0. Para descargar el software, abrir un navegador web e ir a la dirección:

<http://www.rhino3d.com/es/download/rhino/5.0/evaluation>

Al terminar la descarga, ejecutar el archivo como administrador para evocar los permisos necesarios en su instalación. Al momento de la ejecución, el asistente reunirá los datos necesarios para realizar la correcta instalación. Cuando haya terminado, emitirá un mensaje como el que se ve a continuación, indicando que ya es posible continuar.

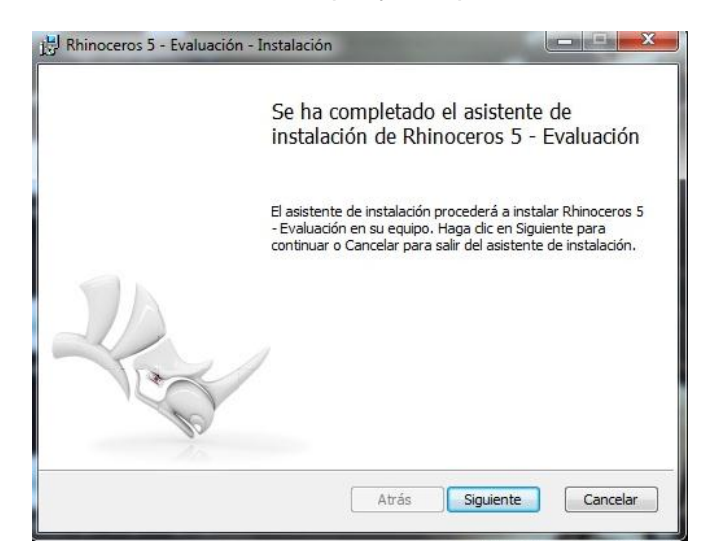

Figura B.9. Ventana de bienvenida

Pulsar el botón "**Siguiente**" para continuar. En la siguiente ventana se muestra el contrato de licencia con el cual, luego de leer, se solicita aceptar los términos del contrato. Marcar la casilla donde se acepta el contrato de licencia y posteriormente pulsar el botón "**Siguiente**" para continuar.

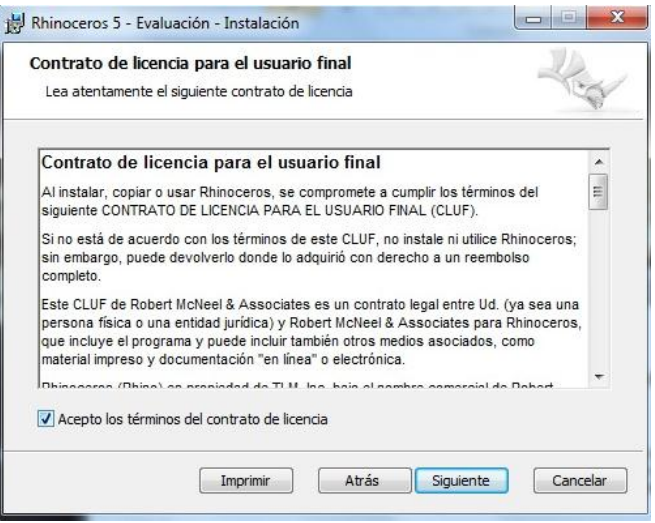

Figura B.10. Términos de licencia del software

En la siguiente ventana, llenar los campos con los datos de usuario. Se sugiere llenar el campo de "**User Name**" con el nombre de "**Unicauca**". Pulsar el botón "Siguiente" para continuar

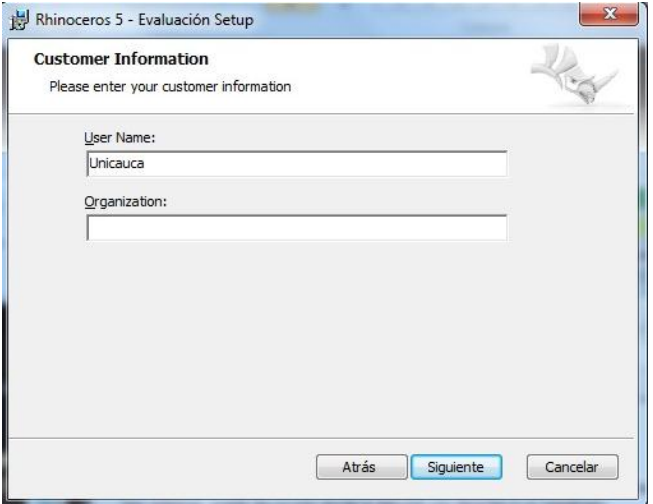

Figura B.11 Información de datos de usuario.

En la siguiente ventana, se solicita confirmar los datos anteriores. Si se desea cambiar algún tipo de información, pulsar el botón "**Atrás**", para regresar a las ventanas anteriores. Para confirmar, pulsar el botón "**Instalar**" y con eso dará comienzo la instalación.

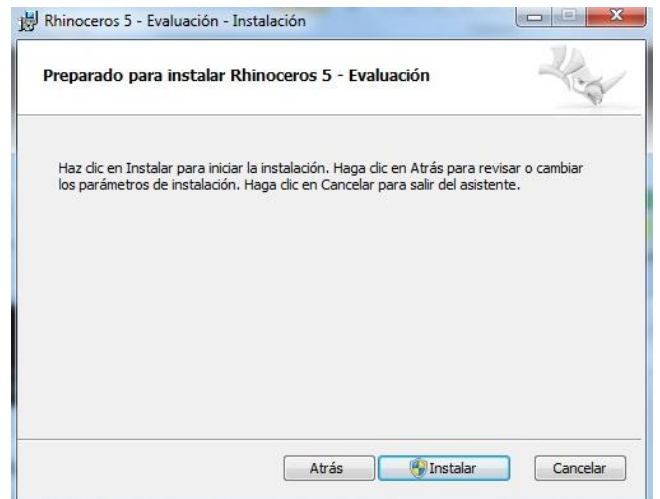

Figura B.12. Confirmación de instalación.

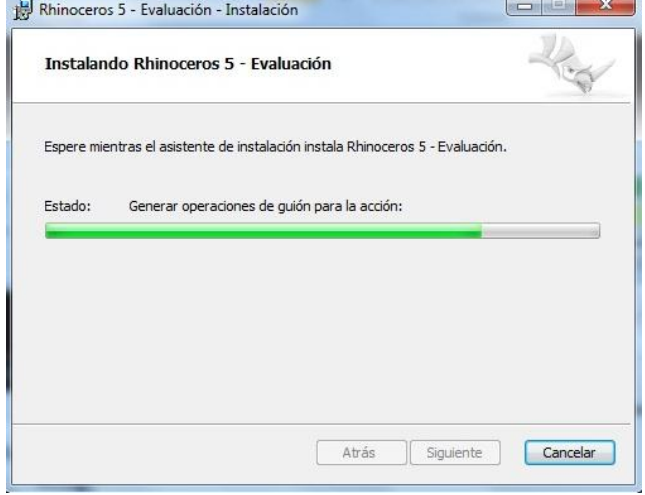

Figura B.13. Proceso de instalación.

En el momento que haya terminado la instalación, se emitirá una nueva ventana como la que se muestra a continuación. Para cerrar el asistente, pulsar el botón "**Finalizar**" y ya está listo el programa Rhinoceros 5 para ser utilizado.

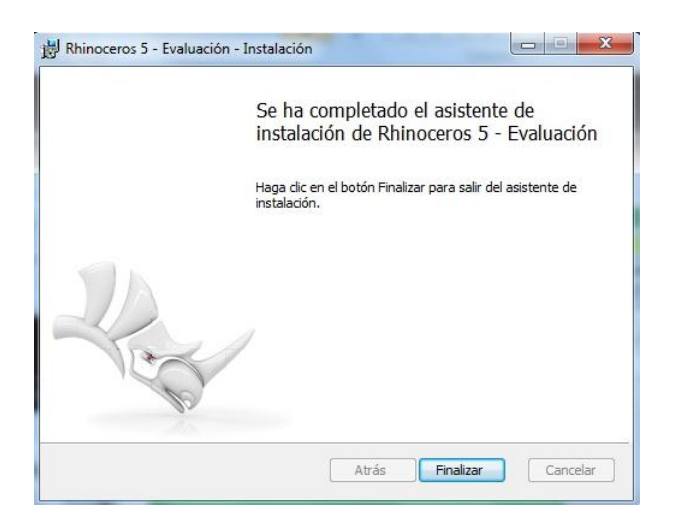

Figura B.14. Instalación finalizada.

Ejecutar el programa desde el ícono en el escritorio (Rhinoceros 5.0) o desde el menú inicio (**Todos los programas -> Rhinoceros 5.0 -> Rhinoceros 5.0**). El programa se abrirá y estará listo para ser utilizado.

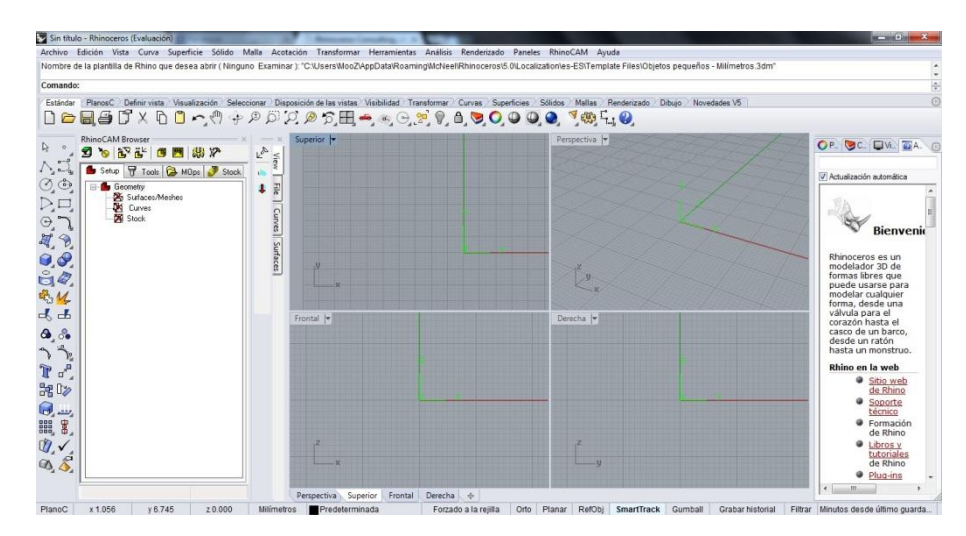

Figura B.15. Software CAD Rhinoceros

Posterior a la instalación del software Rhino3d, se procede con la descarga del plugin RhinoCAM. Este plugin es el que permite realizar las tareas CAM sobre las piezas en cuestión y la generación de código. Para descargar una versión de evaluación de RhinoCAM, abrir el navegador y dirigirse al siguiente link:<http://mecsoft.com/downloaddemos/>

Llenar los datos solicitados y seleccionar el producto RhinoCAM. Con esto empieza la descarga. Para instalar el plugin, ejecutar el archivo con permisos de administrador. El asistente dará comienzo recogiendo los requisitos para una correcta instalación.

Una vez listo, el asistente muestra una ventana indicando que ya es posible continuar. Pulsar el botón "**Next >**" para continuar.

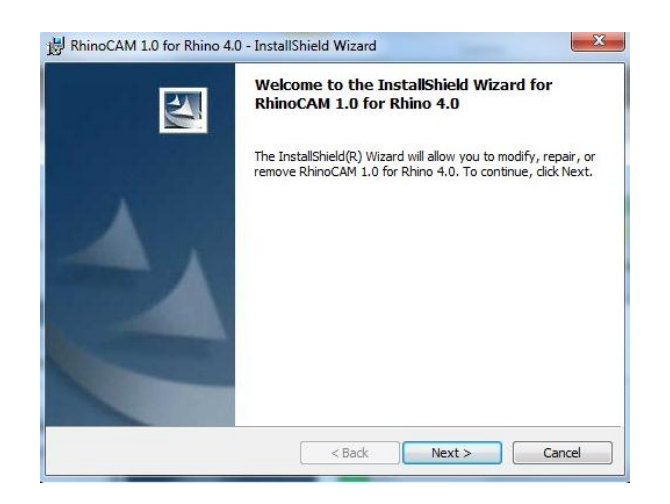

Figura B.16. Ventana de bienvenida

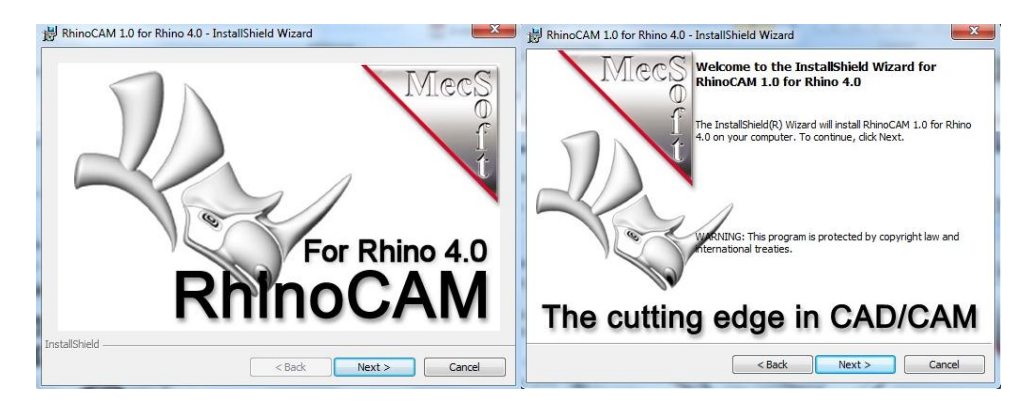

Figura B.17. Inicialización de la instalación de RhinoCAM

Una ventana muestra el contrato de licencia por el software. Luego de leer el contrato, aceptar los términos marcando el botón correspondiente y pulsar el botón "**Next >**" para continuar.

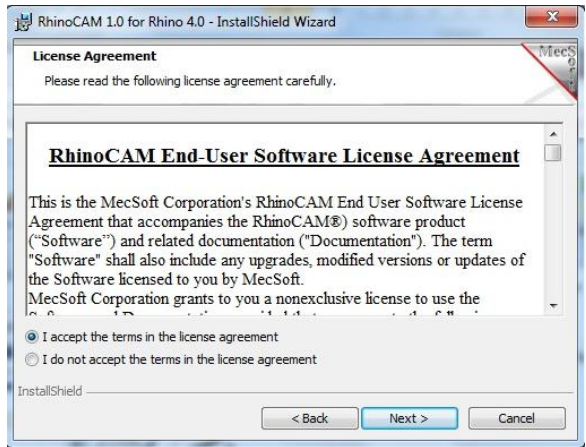

Figura B.18. Términos de licencia

En la siguiente ventana, se muestra la información del programa, los requisitos de hardware y de software y algunas recomendaciones de uso. Luego de leer, pulsar el botón "**Next >**" para continuar.

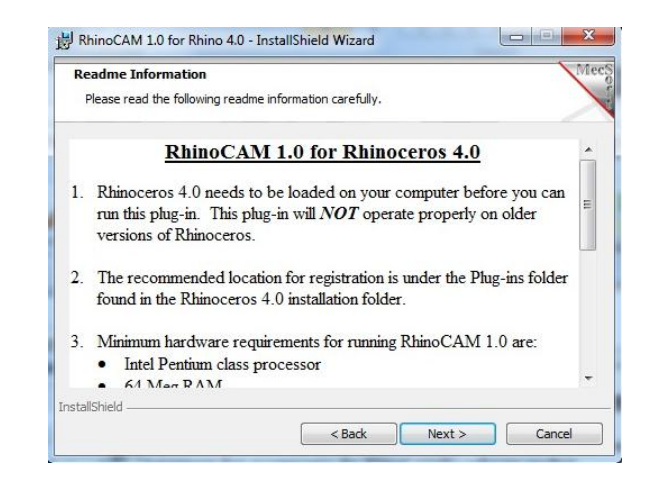

Figura B.19. Requisitos y notas acerca de RhinoCAM

Posteriormente, en el siguiente paso se define la ruta donde se instalara el plugin. Es recomendable dejar el valor por defecto para no alterar los vínculos entre el plugin y el software Rhino3d. Pulsar el botón "**Next >"** para continuar, lo cual dará comienzo a la instalación.

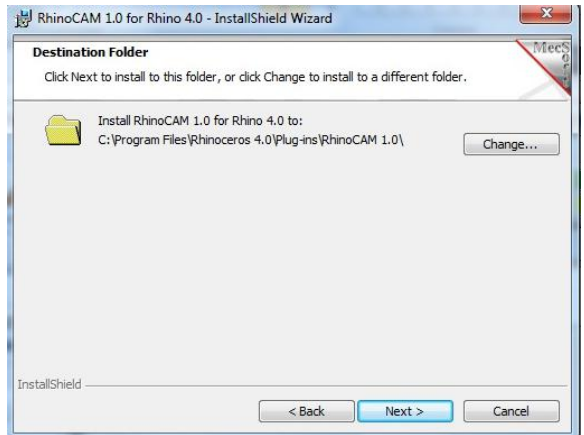

Figura B.20. Ubicación de la instalación.

Al terminar la instalación, una última ventana indicara que el proceso ha terminado y ya es posible utilizar el plugin con rhino3d. Pulsar el botón "**Finish**" para dar por culminada la instalación.

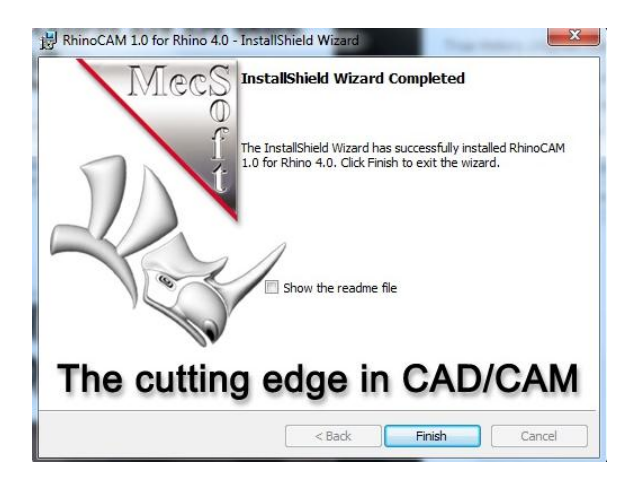

Figura B.21. Instalación completada.

Con esto culmina la instalación del software necesario para realizar las prácticas correspondientes a Rhino3D. La utilización, carga de archivos, generación de código, entre otros; se especifican dentro de la práctica misma.

### **Instalación del software MeshCam**

En la siguiente guía se muestra como realizar la instalación del software CAM "MeshCAM". Antes de la instalación, verificar que los requisitos de instalación se cumplen. MeshCAM requiere un sistema operativo Windows © XP, Vista o 7. En Linux es posible instalarlo mediante el emulador de aplicaciones de Windows "**Wine**".

MeshCAM es una versión registrada completamente funcional y con soporte técnico, a diferencia de los 2 software CAM utilizados en las otras prácticas de laboratorio, que utilizan licencias de evaluación, A continuación se muestra como hacer la instalación desde Linux Ubuntu. Si se desea instalar en Windows, saltar los pasos hasta la página donde se indica la descarga del archivo.

Para la instalación en Ubuntu, es necesario primero instalar el programa "wine" que permite emular aplicaciones de Windows bajo Linux. Para ello, abrir una terminal y ejecutar el siguiente comando:

#### ~\$ sudo apt-get install wine

El sistema solicitara la contraseña del equipo y generará una lista de los paquetes necesarios y el tamaño de la instalación. Para continuar presionar "S" y luego Enter.

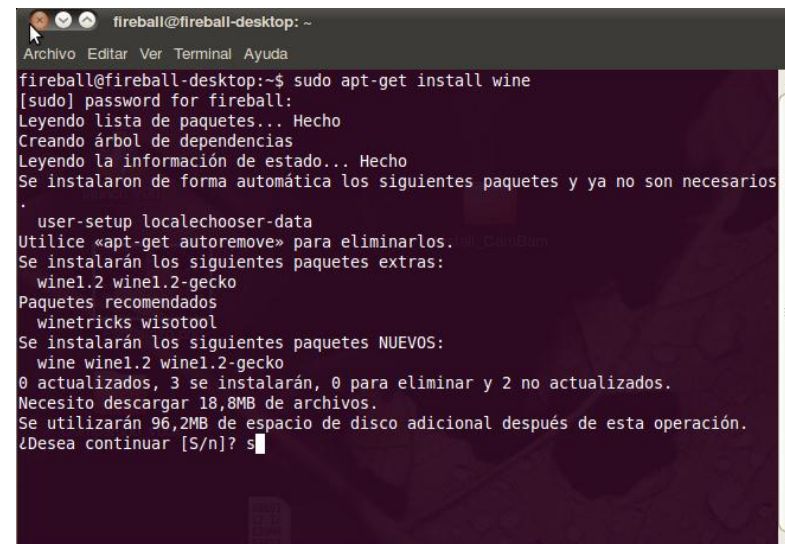

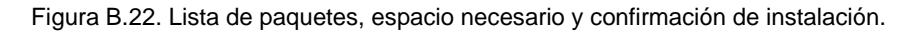

A partir de aquí, comenzará la descarga de las fuentes necesarias y la posterior instalación del programa.

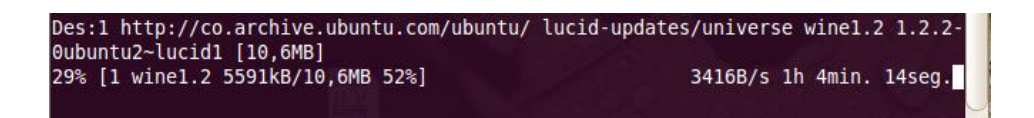

Figura B.23. Descarga de la aplicación WINE.

Igualmente, es posible realizar el anterior proceso a través del gestor de paquetes Synaptic. Para ejecutarlo ir a **Sistema->Administrar->Synaptic** y se abrirá una ventana como se muestra a continuación. Buscar la aplicación "wine" y marcar para instalar. Automáticamente se seleccionan las dependencias necesarias para su instalación.

|                                                                                                | Gestor de paquetes Synaptic                |                        |                        |                        |                                                                                                    |  |  |  |  |
|------------------------------------------------------------------------------------------------|--------------------------------------------|------------------------|------------------------|------------------------|----------------------------------------------------------------------------------------------------|--|--|--|--|
|                                                                                                | Archivo Editar Paquete Configuración Avuda |                        |                        |                        |                                                                                                    |  |  |  |  |
|                                                                                                |                                            |                        | Búsqueda rápida        | Q                      |                                                                                                    |  |  |  |  |
| Marcar todas las actualizaciones<br>Recargar                                                   | Aplicar<br>Propiedades                     | wine                   | <b>Buscar</b>          |                        |                                                                                                    |  |  |  |  |
|                                                                                                |                                            |                        |                        |                        |                                                                                                    |  |  |  |  |
| <b>Todo</b>                                                                                    | Ε                                          | Paquete                | Versión instalada      | <b>Última</b> versión  | <b>Descripción</b>                                                                                                    |  |  |  |  |
| Administración del sistema                                                                     | г                                          | wine                   |                        |                        | 1.2.2-0ubuntu2~lucid11.2.2-0ubuntu2~lucid1Microsoft Windows Compatibility Layer (dummy package)                          |  |  |  |  |
| Administración del sistema (mi                                                                 | r                                          | wine1.0-dev            |                        | $1.0.1 -$ Oubuntu $13$ | Capa de compatibilidad con Microsoft Windows (archivos de desarrollo)                                                    |  |  |  |  |
| Administración del sistema (re:                                                                | г                                          | wine1.0-aecko          |                        | $0.1.0 - 0$ ubuntu1    | Microsoft Windows Compatibility Layer (Web Browser)                                                                      |  |  |  |  |
| Administración del sistema (un                                                                 | c                                          | wine1.2-gecko          | $1.0.0 - 0$ ubuntu $4$ | $1.0.0 - 0$ ubuntu $4$ | Capa de compatibilidad con Microsoft Windows (Navegador web)                                                             |  |  |  |  |
| Bases de datos                                                                                 | С                                          | wine <sub>1.0</sub>    |                        | $1.0.1 -$ Oubuntu $13$ | Capa de compatibilidad con Microsoft Windows (emulador binario y biblioteca)                                             |  |  |  |  |
| Bases de datos (universe)                                                                      |                                            | wine1.2-dev            |                        |                        | 1.2.2-0ubuntu2~lucid1 Microsoft Windows Compatibility Laver (Development files)                                          |  |  |  |  |
| <b>Bibliotecas</b>                                                                             | с                                          | wine1.2-dba            |                        |                        | 1.2.2-0ubuntu2~lucid1 Microsoft Windows Compatibility Layer (debugging symbols)                                          |  |  |  |  |
| <b>Bibliotecas (multiverse)</b>                                                                | Г                                          | wine1.2                |                        |                        | 1.2.2-0ubuntu2~lucid1 1.2.2-0ubuntu2~lucid1 Capa de compatibilidad con Microsoft Windows (emulador binario y biblioteca) |  |  |  |  |
| <b>Bibliotecas (universe)</b>                                                                  | г                                          | winefish               |                        | 1.3.3-0dl1ubuntu1      | Editor LaTeX basado en Bluefish                                                                                          |  |  |  |  |
| <b>Bibliotecas - Antiquo</b>                                                                   |                                            | playonlinux            |                        | $3.7.3 - 1$            | interfaz para Wine                                                                                                    |  |  |  |  |
| Bibliotecas - Antiguo (universe)                                                               | п                                          | wine-dev               |                        |                        | 1.2.2-0ubuntu2~lucid1 Microsoft Windows Compatibility Layer (dummy package)                                              |  |  |  |  |
| Bibliotecas - Desarrollo                                                                       |                                            | wine-gecko             |                        |                        | 1.2.2-0ubuntu2~lucid1 Microsoft Windows Compatibility Layer (dummy package)                                              |  |  |  |  |
| Bibliotecas - Desarrollo (multiv v                                                             |                                            | shiki-wine-theme       |                        | 4.6-1ubuntu1           | red variation of the Shiki-Colors theme                                                                                  |  |  |  |  |
| III                                                                                            |                                            | gnome-wine-icon-theme  |                        | $5.5.1 - 1$            | red variation of the GNOME-Colors icon theme                                                                             |  |  |  |  |
| <b>Secciones</b>                                                                               |                                            | gnome-exe-thumbnailer  | 0.7-0ubuntu1~lucid1    | 0.7-0ubuntu1~lucid1    | Wine .exe and other executable thumbnailer for Gnome                                                                     |  |  |  |  |
| Estado                                                                                         |                                            | pptview                |                        | $8.0 - 6$              | visor de presentaciones PowePoint                                                                                        |  |  |  |  |
|                                                                                                |                                            | shiki-colors           |                        | 4.6-1ubuntu1           | set of Metacity/GTK-2+ themes                                                                                            |  |  |  |  |
| Origen                                                                                         |                                            | gnome-colors           |                        | $5.5.1 - 1$            | Conjunto de temas de iconos para GNOME                                                                                   |  |  |  |  |
| Filtros personalizados                                                                         |                                            | ttf-symbol-replacement |                        |                        | 1.2.2-0ubuntu2~lucid1 1.2.2-0ubuntu2~lucid1 Free font with the same metrics as Symbol                                    |  |  |  |  |
| Resultados de la búsqueda                                                                      |                                            |                        |                        |                        |                                                                                                    |  |  |  |  |
| 19 paquetes listados, 1440 instalados, 0 rotos, 0 para instalar/actualizar, 0 para desinstalar |                                            |                        |                        |                        |                                                                                                    |  |  |  |  |

Figura B.24. Gestor de paquetes Synaptic

Completada la anterior etapa, ya es posible ejecutar aplicaciones de Windows bajo Ubuntu.

Para descargar el archivo de MeshCAM shareware, abrir un navegador web y dirigirse al siguiente vínculo:<http://www.grzsoftware.com/dl/>

Ejecutar el archivo descargado para dar comienzo a la instalación.

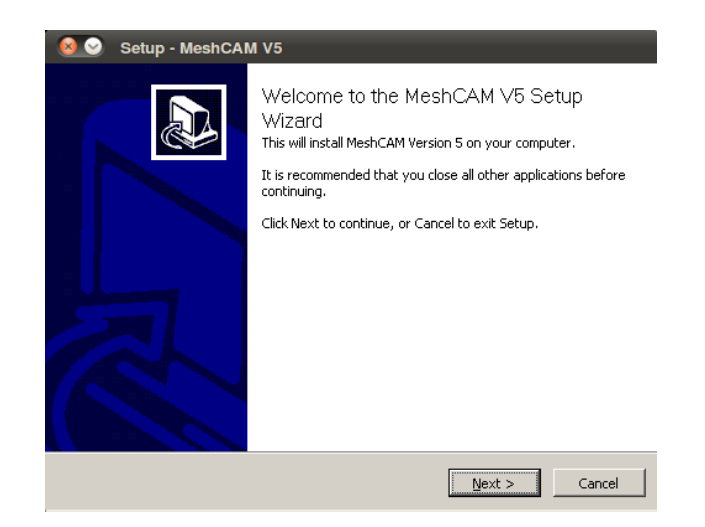

Figura B.25. Ventana de bienvenida.

Presionar el botón "**Next >**" para continuar con la instalación. En la siguiente ventana, el programa solicita tener acceso a datos anónimos acerca del uso de la aplicación para retroalimentación y mejora de la misma. Seleccionar cualquiera de los dos y pulsar el botón "**Next >**" para continuar.

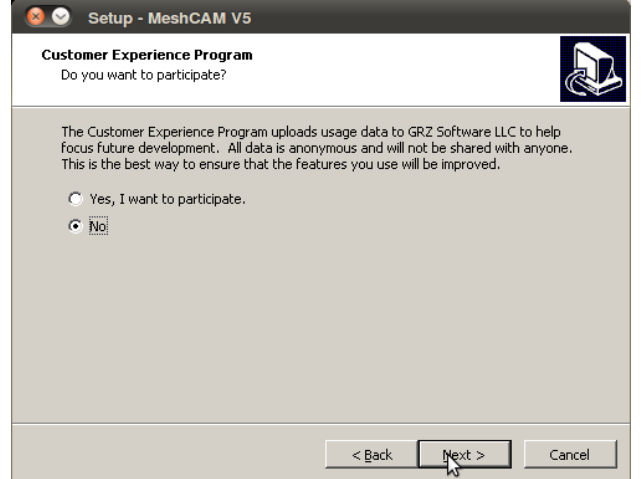

Figura B.26. Participación en el programa de experiencia de usuario.

A continuación se muestra los términos de la licencia de la aplicación. Luego de leerlos, marcar la opción que acepta los términos y pulsar el botón "**Next >**" para continuar.

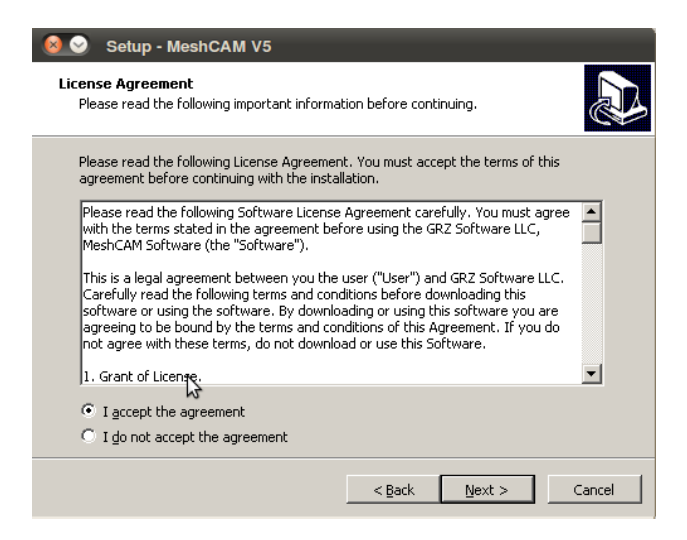

Figura B.27. Términos de contrato del software

En el cuadro de la siguiente ventana, se solicita la ruta donde se instalará el programa. Se recomienda dejar por defecto.

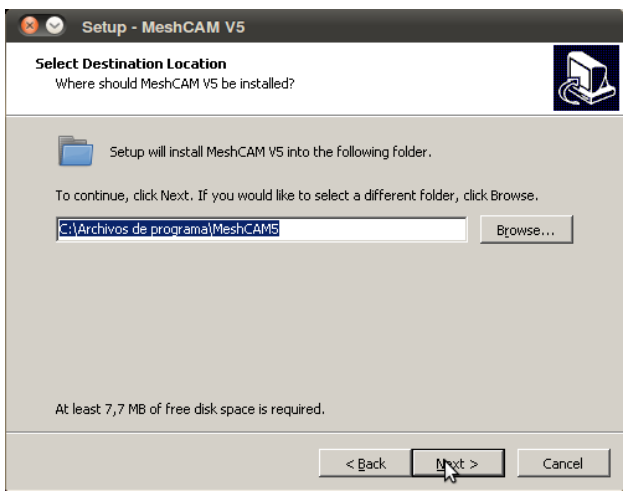

Figura B.28. Ubicación de la instalación.

Posteriormente, se solicita confirmar los datos ingresados anteriormente para continuar con la instalación. Si se desea cambiar algún parámetro, presionar el botón "**< Back**" para ir a la ventana correspondiente. Para dar inicio a la instalación, presionar el botón "**Install**".

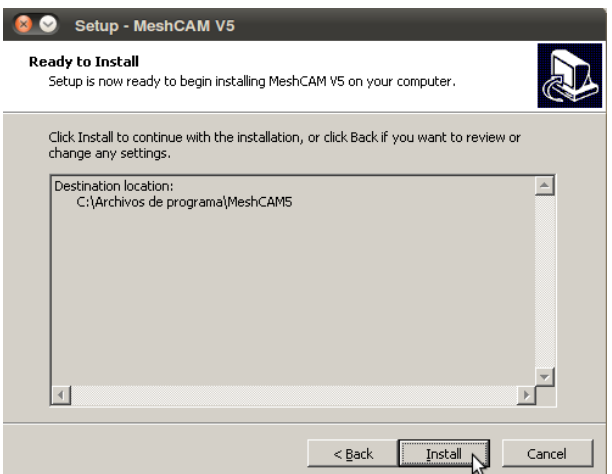

Figura B.29. Confirmación de instalación.

Cuando haya finalizado la instalación, se emitirá un mensaje indicando que ya es posible hacer uso de la aplicación. Para cerrar el asistente, presionar el botón "**Finish**".

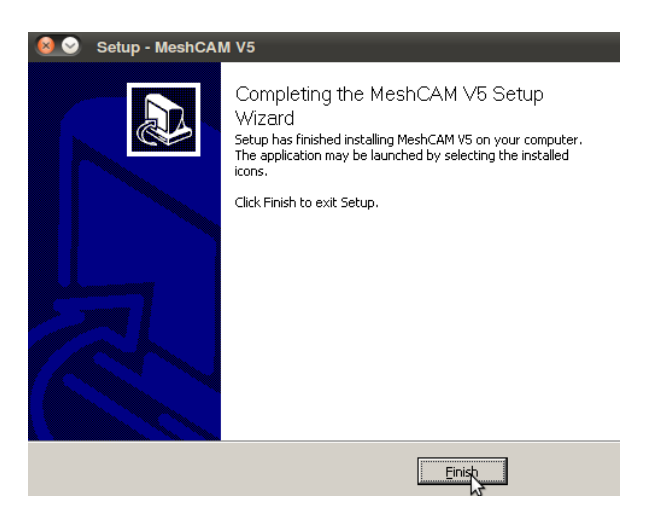

Figura B.30. Finalización de la instalación.

Para ejecutar la aplicación, presionar el ícono de MeshCAM ubicado en el escritorio. Al utilizar por primera vez la aplicación, se emite un mensaje solicitando el lenguaje en el cual se hará uso.

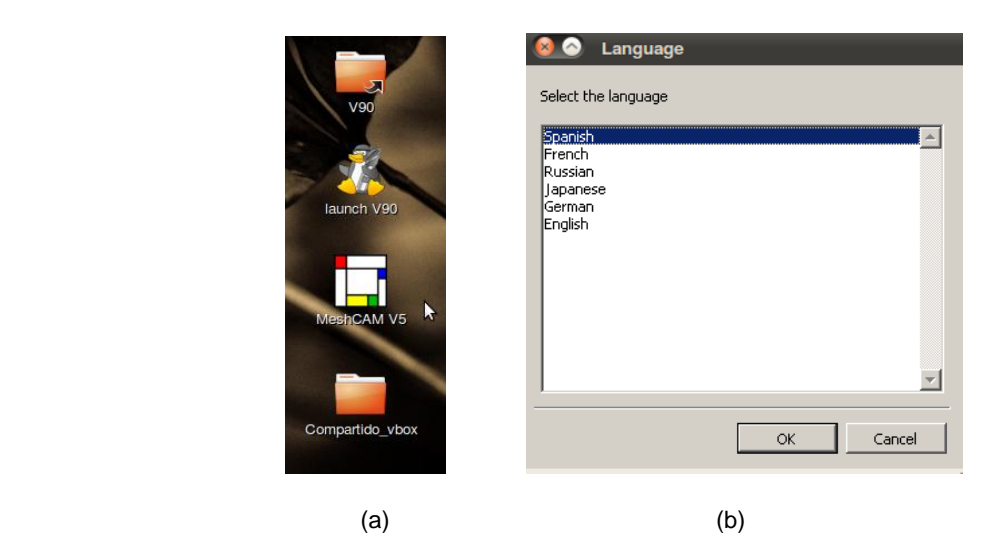

Figura B.31. (a) Icono del programa (b) Ventana de selección de lenguaje

Para registrar la versión, ir al menú **Help->Register**. Esto desplegará una ventana con campos para introducir los datos de registro. Solicitarle el ingreso de los datos al encargado del laboratorio y confirmar presionando "**OK**". Con esto, la versión queda registrada y completamente funcional.

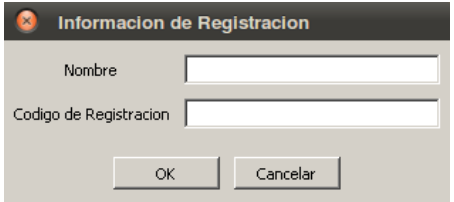

Figura B.32. Cuadro de datos para registro.

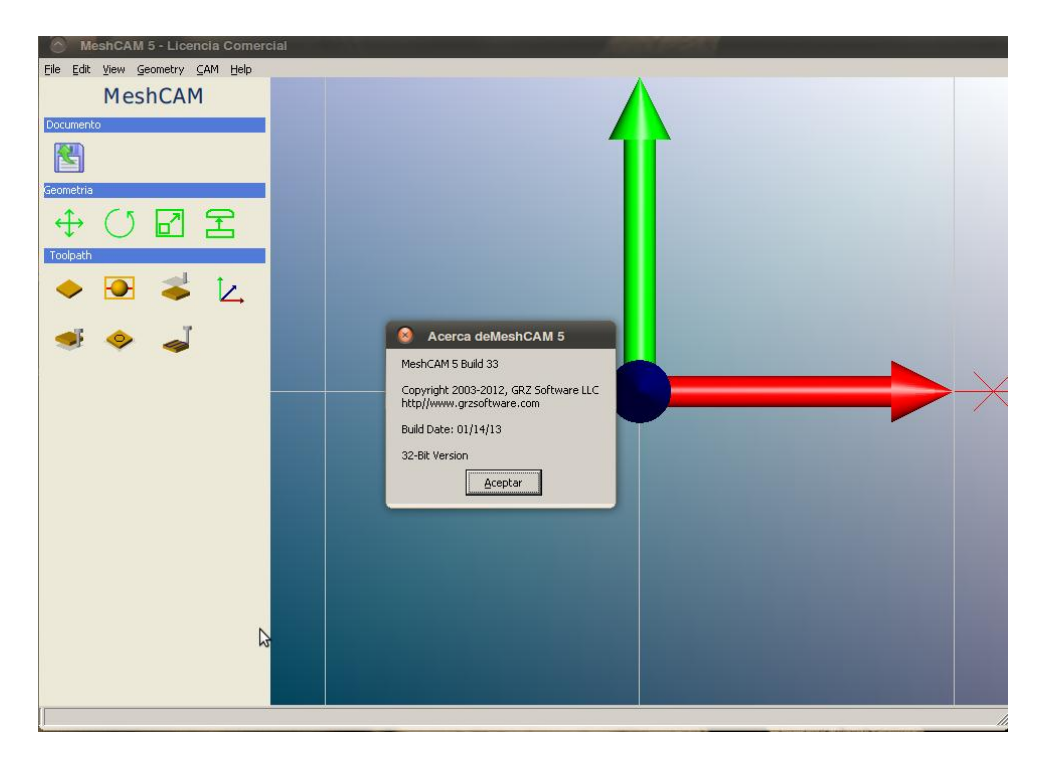

Figura B.33. Software CAM MeshCAM

Con esto culmina la instalación del software necesario para realizar las prácticas correspondientes a MeshCAM. La utilización, carga de archivos, generación de código, entre otros; se especifican dentro de la práctica misma.

# **Anexo C**

**Instalación, configuración y uso del script PCB-GCode**

### **Instalación, configuración y uso del script PCB-GCode**

En el siguiente documento, se explica el funcionamiento del script "PCB-GCode" que básicamente permite generar el gcode de circuitos impresos diseñados mediante el software "Eagle". Los requisitos se limitan únicamente a tener la aplicación Eagle versión 5 o 6 de CadSoft instalada en el sistema operativo.

Para descargar el script, abrir un navegador web y dirigirse al siguiente vinculo:

#### <http://pcbgcode.org/list.php?12>

Aparecerá entonces una lista con las actualizaciones del programa y la versión de Eagle en que funcionan. Al momento de realizar esta guía, la última versión lanzada y de la que se hará uso es la 3.6.0.4. Abrir el link correspondiente a esta versión y descargar el archivo.

El archivo descargado, de tipo comprimido ".rar", contiene los archivos necesarios para correr el script. Para continuar, descomprimir la carpeta en algún lugar de fácil acceso.

Ejecutar el programa Eagle y en el menú abrir Options->Directories. En la ventana emergente, actualizar la casilla frente a "User Language Programs", con la ruta de la carpeta que contiene el script anteriormente descargado.

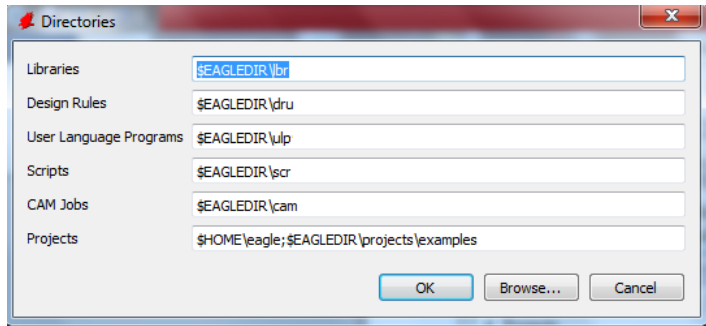

Figura C.1. Ventana de directorios de la aplicación.

Para hacerlo, seguido de "\$EAGLEDIR\ulp" agregar un ";" y luego sin espacios, la ruta de la carpeta. Ejemplo:

#### \$EAGLEDIR\ulp**;**C: \pcb-gcode3.4

Presionar "OK" para guardar los cambios y posteriormente cargar el archivo que contiene el diseño del circuito. El objetivo de esta guía es mostrar como funciona el script, así que no se hará énfasis en el manejo de la aplicación o en el diseño de los circuitos. Para mostrar el funcionamiento, se ha cargado el diseño de un Arduino MEGA.

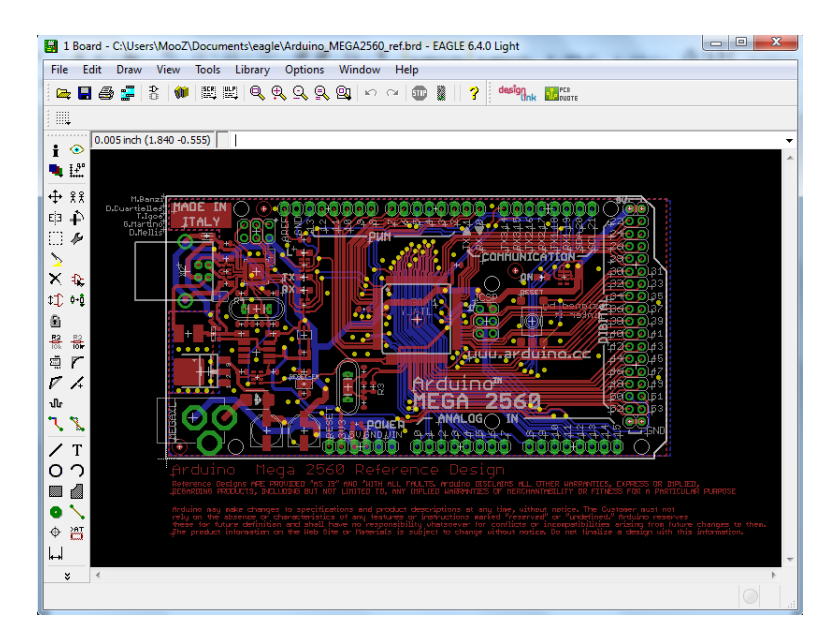

Figura C.2. Software de diseño EAGLE de CadSoft

Para generar el gcode, dirigirse a menú File->Run ULP. En la ventana emergente buscar la ubicación de la carpeta que contiene el script de "pcb-gcode" y cargar el archivo "PCB-GCode setup.ulp"

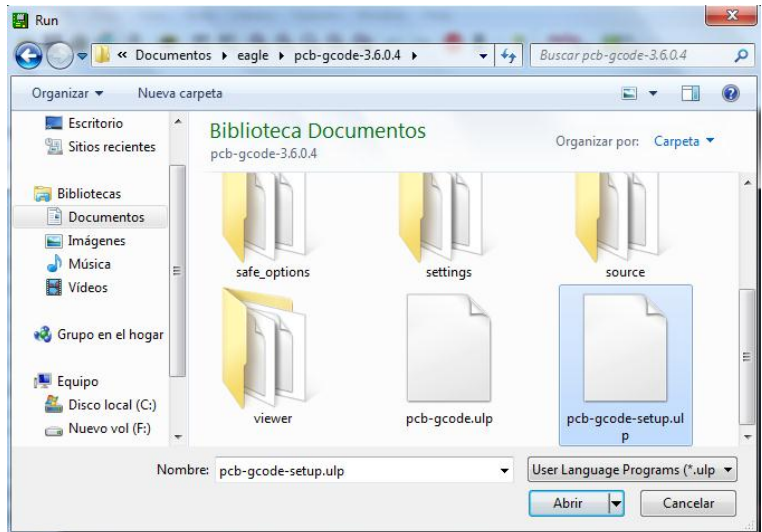

Figura C.3. Ventana de selección de archivos

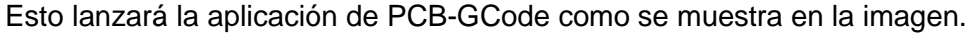

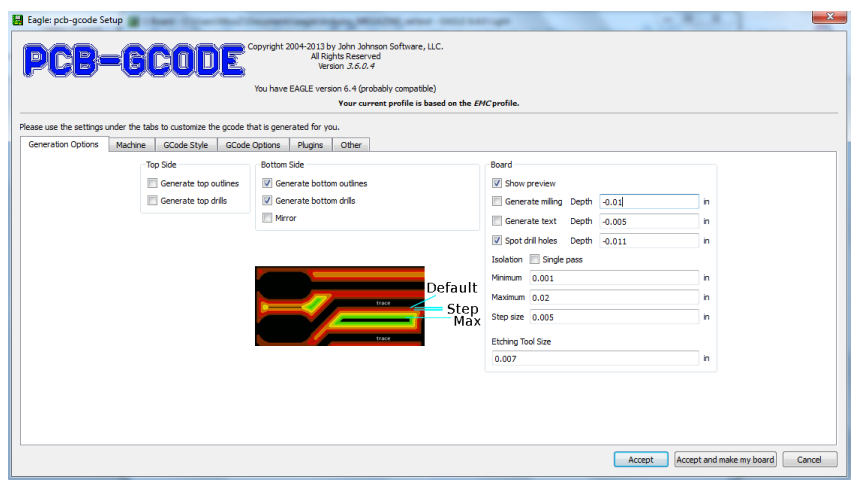

Figura C.4. Interfaz de usuario de PCB-GCODE

La aplicación contiene 6 pestañas, en la cuales se configura los parámetros del trabajo. En la primera, "General Options", están aquellas opciones donde se configura la forma del maquinado y los valores generales de profundidad, distancia y tamaño de paso sobre la placa.

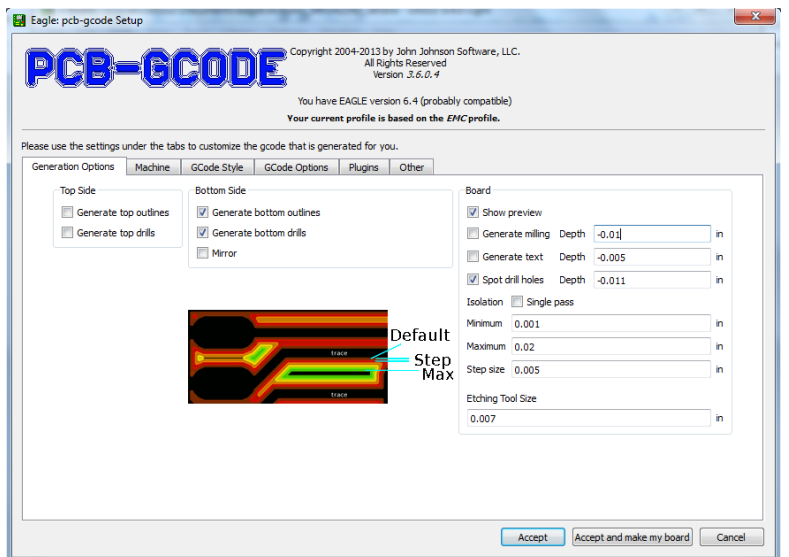

Figura C.5. Contenido de la pestaña "General Options"

En la segunda pestaña "Machine", se configuran las unidades de medida, las velocidades y los rangos de trabajo sobre la placa.

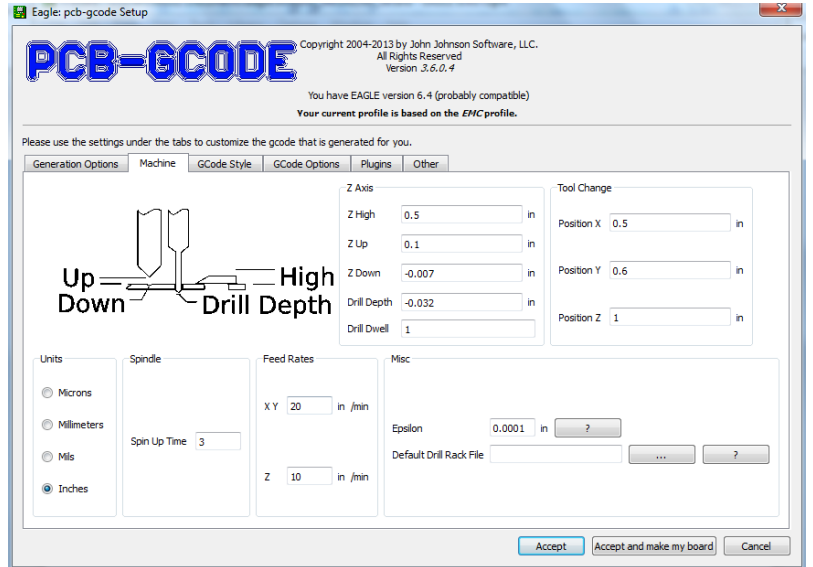

Figura C.6. Contenido de la pestaña "Machine".

En la tercera pestaña "GCode Style", se selecciona el estilo del GCode. Esta es una forma sencilla de describir el tipo de Post procesador a usar, enseñando el tipo de maquina sobre el cual se planea realizar el circuito impreso. Para la máquina en uso, se utiliza el primero en la lista "EMC".

| Eagle: pcb-gcode Setup                   |                                                                                                    |                      |         |                                                                                                 |                                                                                                 |  |
|------------------------------------------|----------------------------------------------------------------------------------------------------|----------------------|---------|-------------------------------------------------------------------------------------------------|-------------------------------------------------------------------------------------------------|--|
|                                          |                                                                                                    |                      |         | Copyright 2004-2013 by John Johnson Software, LLC.<br>All Rights Reserved<br>Version 3, 6, 0, 4 |                                                                                                 |  |
|                                          |                                                                                                    |                      |         | You have EAGLE version 6.4 (probably compatible)                                                |                                                                                                 |  |
|                                          |                                                                                                    |                      |         | Your current profile is based on the EMC profile.                                               |                                                                                                 |  |
|                                          | Please use the settings under the tabs to customize the gcode that is generated for you.                                                                                                    |                      |         |                                                                                                 |                                                                                                 |  |
| <b>Generation Options</b>                | <b>Machine</b><br><b>GCode Style</b>                                                                                                    | <b>GCode Options</b> | Plugins | Other                                                                                           |                                                                                                 |  |
| Please select your style of gcode below. |                                                                                                    |                      |         |                                                                                                 |                                                                                                 |  |
|                                          | If you make changes to gcode-defaults.h to work with your machine.                                                                                                    |                      |         |                                                                                                 |                                                                                                 |  |
|                                          | Please email the file to pcbgcode@pcbgcode.org for possible inclusion in the next release.                                                                                                    |                      |         |                                                                                                 |                                                                                                 |  |
| File                                     |                                                                                                    |                      |         | Author                                                                                          | <b>Description</b>                                                                              |  |
|                                          | C:/Users/MooZ/Documents/eagle/pcb-gcode-3.6.0.4/profiles/emc.pp<br>C:/Users/MooZ/Documents/eagle/pcb-gcode-3.6.0.4/profiles/generic.pp<br>C:/Users/MooZ/Documents/eagle/pcb-gcode-3.6.0.4/profiles/isel.pp<br>C:/Users/MooZ/Documents/eagle/pcb-gcode-3.6.0.4/profiles/mach.pp<br>C:/Users/MooZ/Documents/eagle/pcb-gcode-3.6.0.4/profiles/turbocnc.pp |                      |         | John Johnson<br>John Johnson<br>John Johnson<br>John Johnson<br><b>Art Eckstein</b>             | <b>EMC</b><br>Tries to be very compatible<br>iSel<br>Mach3 - EMC for Windows<br><b>TurboCNC</b> |  |
|                                          |                                                                                                    |                      |         |                                                                                                 |                                                                                                 |  |

Figura C.7. Contenido de la pestaña "GCode Style".

La cuarta pestaña "GCode Options", modifica las características del archivo GCode. En estas opciones, se modifica el formato del código, los nombres de operación, nombres de archivo, entre otros.

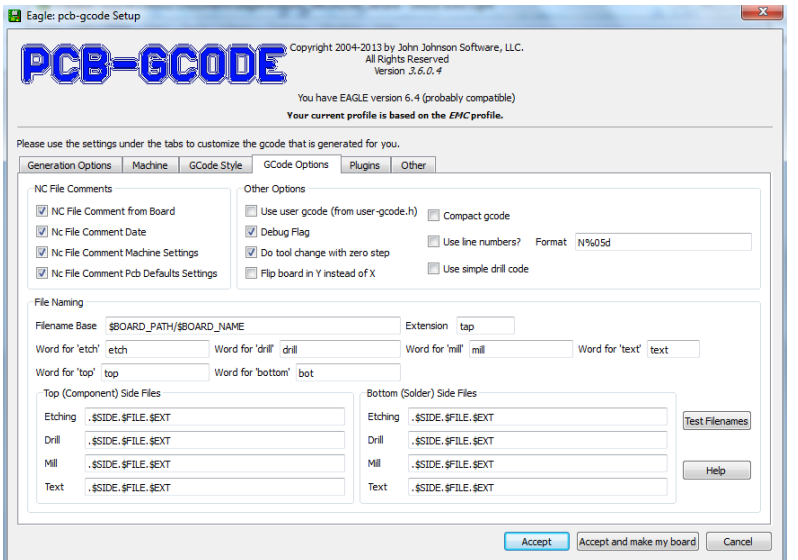

Figura C.8. Contenido de la pestaña "GCode Options".

En la quinta pestaña "Plugins", se dispone de una calculadora para los respectivos cómputos de unidades y demás. La sexta y última pestaña "Other" permite reiniciar todos los parámetros definidos en las anteriores pestañas a los valores por defecto.

Luego de configurar como se desea los parámetros anteriores (por lo general los valores por defecto funcionan adecuadamente), presionar el botón "Accept" si se desea continuar trabajando sobre el circuito, o "Accept and make my board" para generar el gcode con los recorridos del circuito.

Si se seleccionó la segunda opción, el sistema comenzara con la generación de los códigos y al culminar muestra una imagen con el resultado final, como se muestra a continuación.

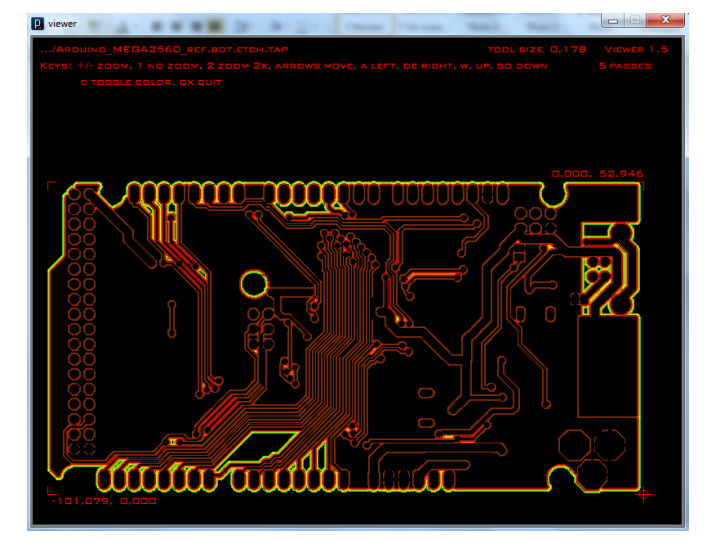

Figura C.9. Diseño de los recorridos de la herramienta.

Los códigos se generan en la carpeta de trabajo de Eagle. En caso de no tener la extensión ".ngc" para ser leida por EMC, simplemente renombrar el archivo y agregar o cambiar la extensión, sea el caso, por ".ngc".

Si la opción seleccionada fue la primera, basta con ir a menú File->Run ULP y seleccionar el archivo "pcb-gcode.ulp" para generar los códigos automáticamente. En tal caso, se repite el paso anterior.

Si se desea por algún motivo modificar nuevamente los parámetros del gcode a generar, cargar el archivo "pcb-gcode-setup.ulp" y editar los datos. De cualquier otra manera, si los parámetros introducidos en un comienzo son suficientes, simplemente basta con cargar el archivo "pcbgcode.ulp" para generar automáticamente los archivos gcode.

Con esto termina la guía de uso del script "PCB-GCode" sobre Eagle, para la generación del GCode que contiene los datos referentes a la maquinación de circuitos impresos PCB.

# **Anexo D**

**Guía armado de maquina fireball V90**

#### **Guía armado de maquina fireball V90**

La mejor manera de empezar con el ensamble es conseguir una pieza de alfombra suave para ubicar sobre esta la V90. Si esto no es posible se debe tener cuidado de no rayar ninguna de las piezas durante el ensamblado.

Para ensamblar la V90 es necesario:

- Tuerca y llave de 7/16 "
- Llaves Allen de 3/32 "y 7/64"
- Destornillador Phillips  $# 2y # 3$
- Destornillador plano
- Acetona y trapo

Se debe iniciar limpiando los rieles con acetona. Estos son empacados con cera antes del envío, y esta podría obstruir los orificios de engrasado en los rodamientos. Posteriormente, se insertan los rieles y el montaje del eje z en los soportes que se aprecian a continuación. El conjunto de eje z utiliza los dos rieles más cortos.

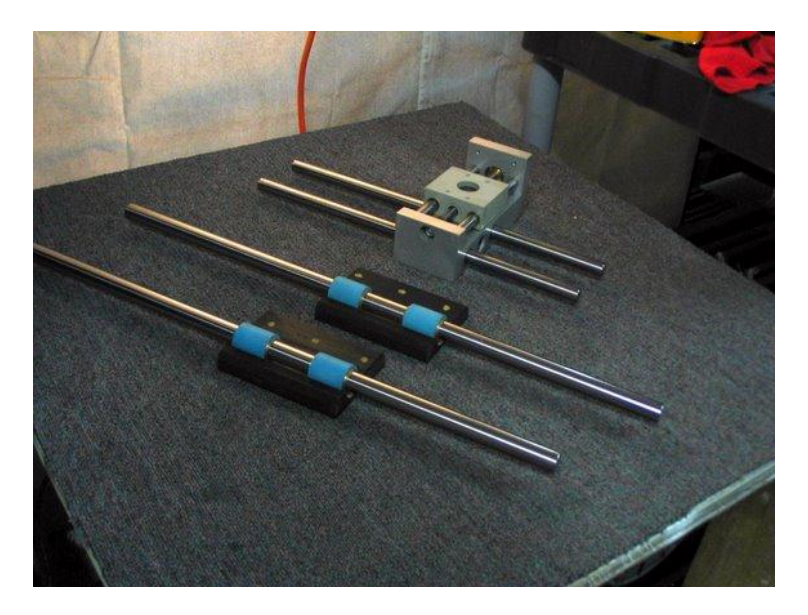

Figura D.1. Rieles

Ubique los rieles a un costado y reúna el resto de piezas del soporte.

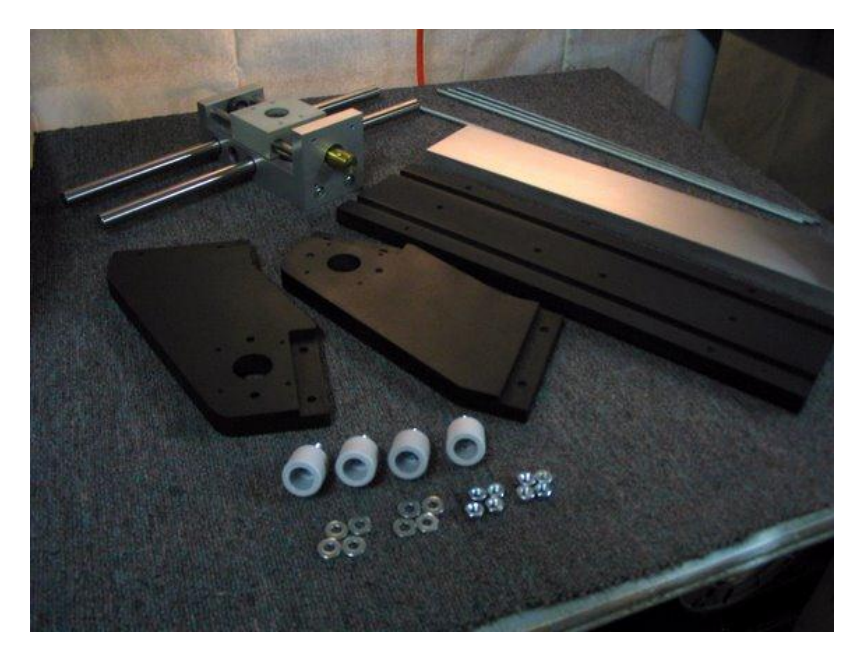

Figura D.2. Piezas del soporte

Coloque los bujes de 5/8 " (blancos) a los extremos del soporte negro que se aprecia en la siguiente imagen. No apretar completamente las tuercas, ya que estas necesitarán un ajuste posterior.

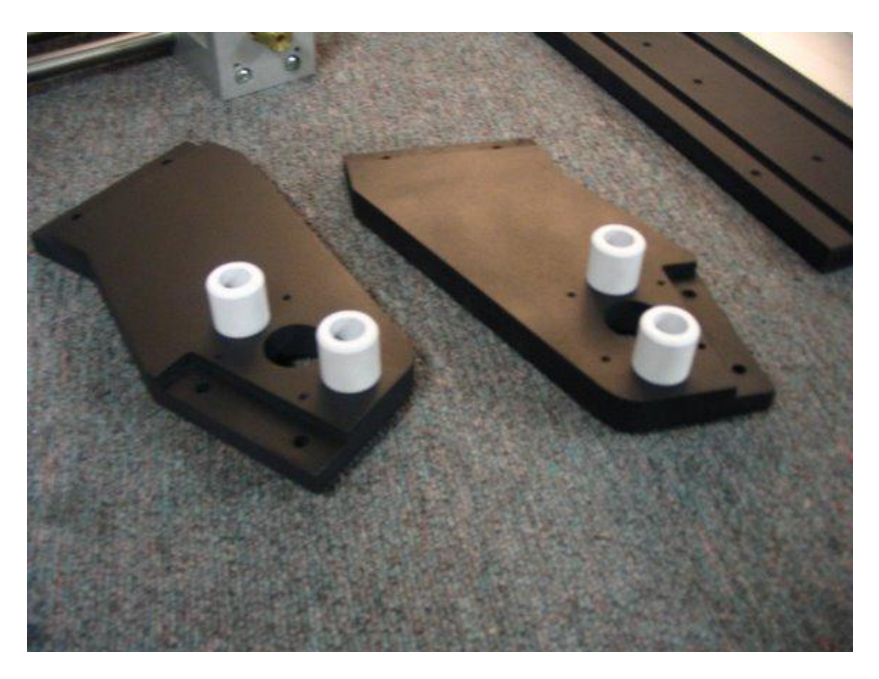

Figura D.3. Ubicación de bujes

Deslice los soportes sobre los rieles, como se aprecia a continuación.

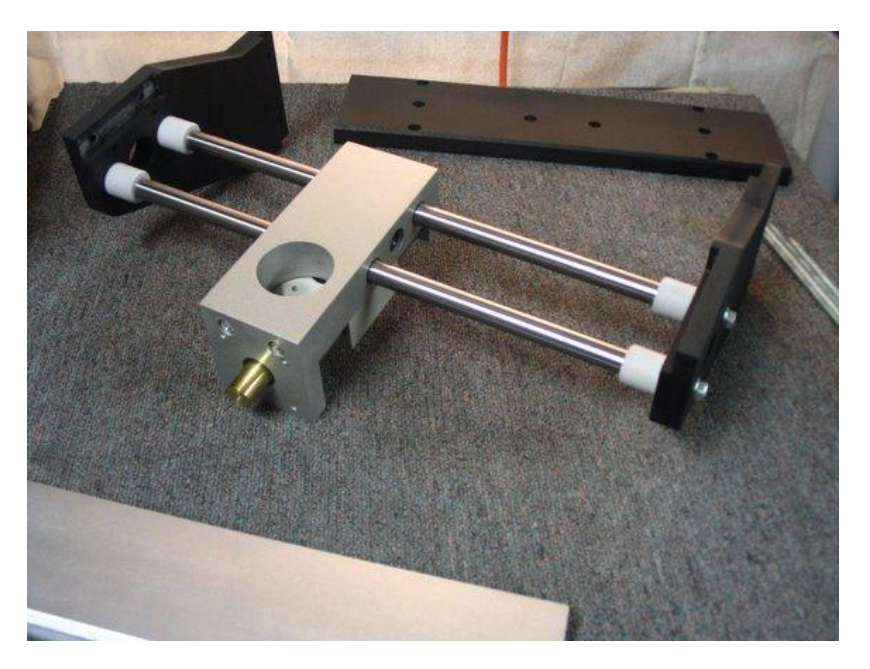

Figura D.4. Ubicación rieles al soporte

Coloque las piezas superior e inferior del marco e inserte los chasos cortos como se indica en la siguiente figura. Las ranuras de la pieza inferior deben quedar mirando hacia abajo como se puede apreciar a continuación.

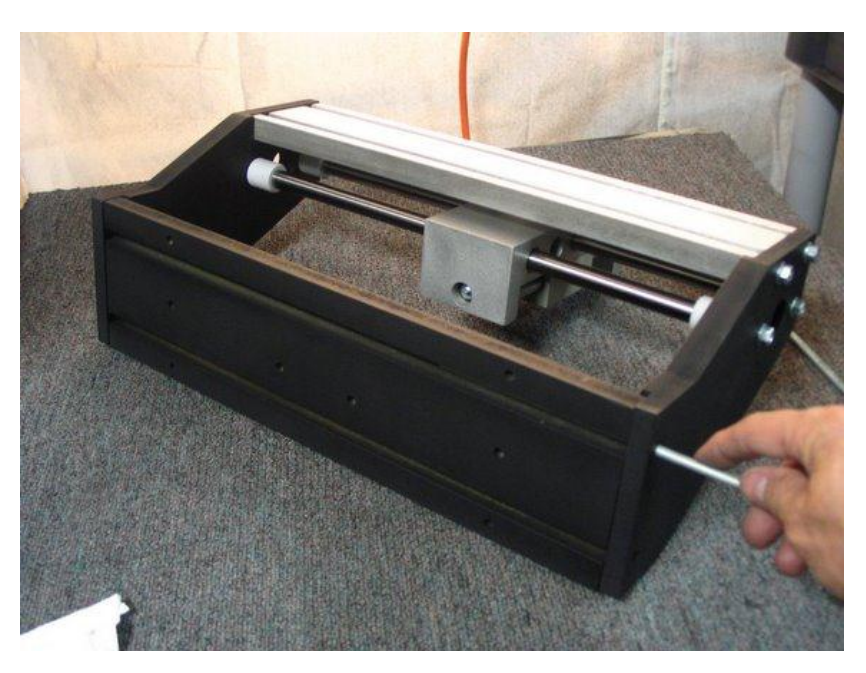

Figura D.5. Introducción de chasos al soporte

Apriete con fuerza las tuercas a los chasos cortos.

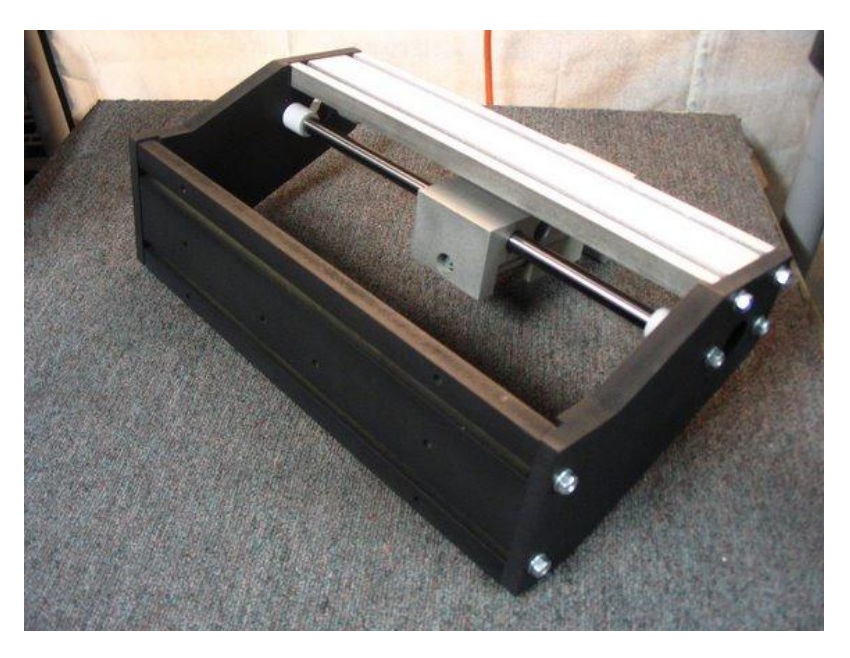

Figura D.6. Chasos apretados al soporte

En este punto se comienza a apretar todas las tuercas del soporte incluyendo los bujes y finalmente se alinean los rieles. No apretar las tuercas de los bujes demasiado fuerte.

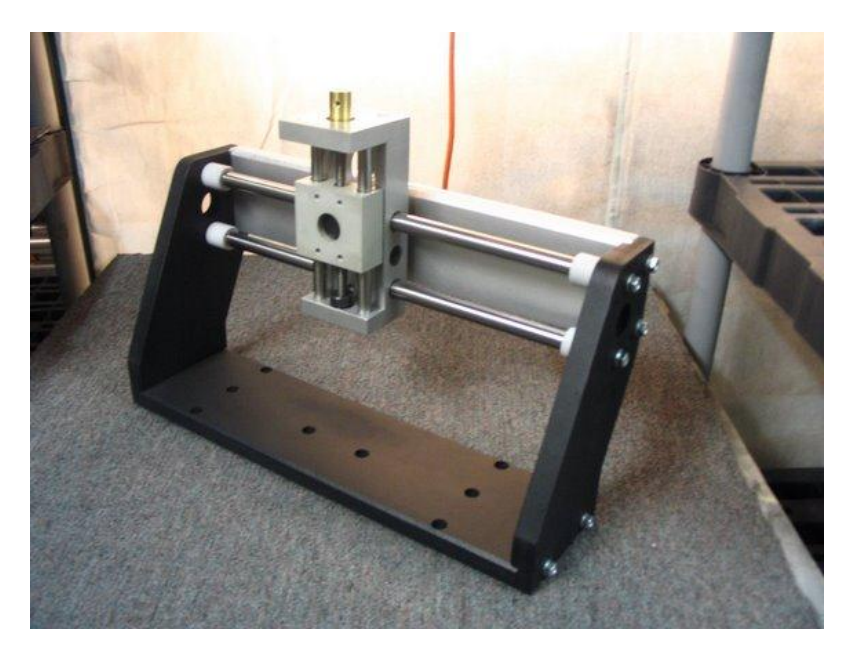

Figura D.7. Bujes apretados al soporte

Después de que el montaje del eje z se deslice suavemente, se puede instalar las piezas del tornillo de avance superior.

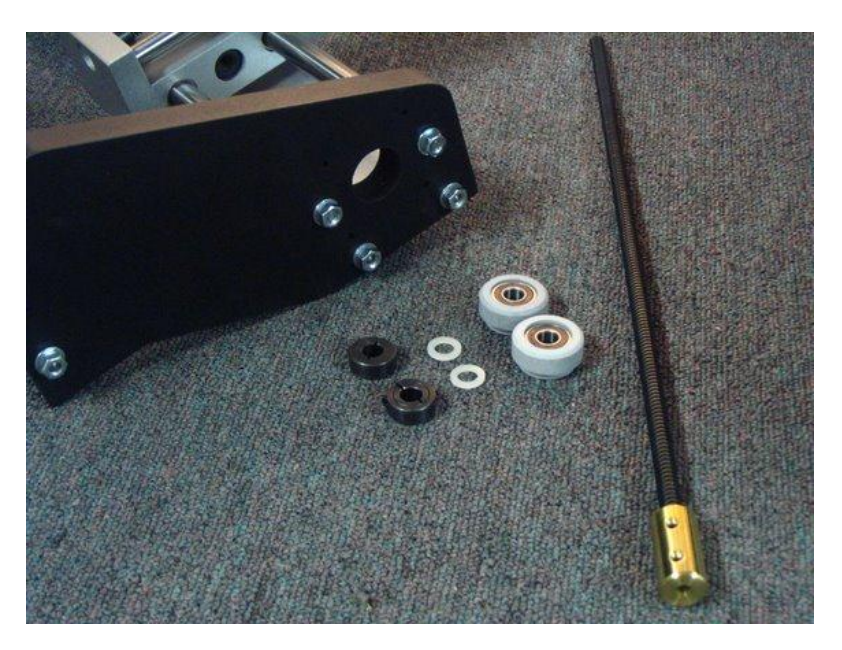

Figura D.8. Piezas tornillo de avance

Insertar en un extremo el tornillo de avance, deslice el conjunto de rodamiento, arandela de nylon, y abrazadera de tensión como se aprecia en la siguiente imagen. El servomotor que controlará este eje se puede ubicar en ambos extremos debido al diseño del soporte.

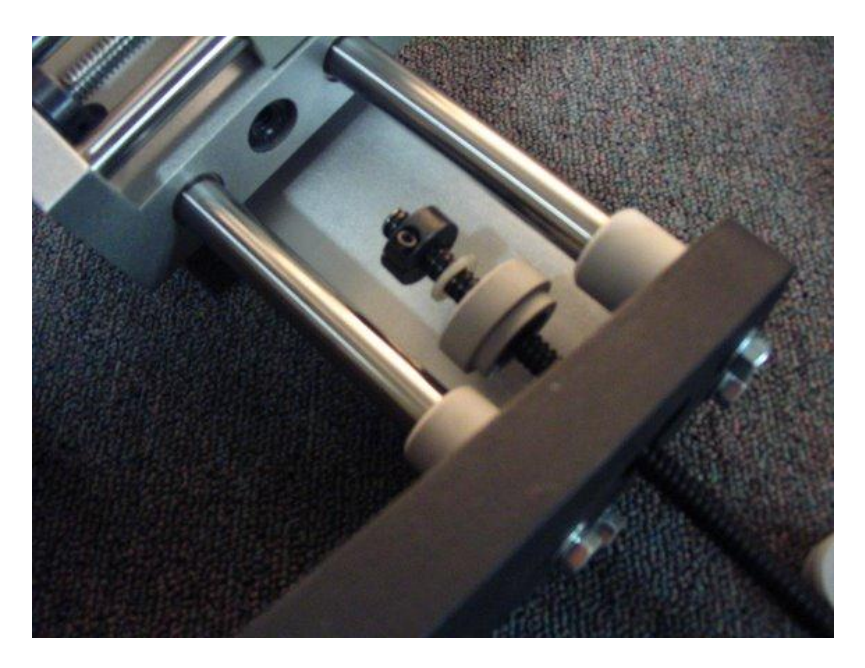

Figura D.9. Instalación extremo A del tornillo de avance

Se atraviesa el montaje del eje z, y sobre el tornillo de avance se deslizan, la otra abrazadera de tension, arandela de nylon, y el conjunto de rodamiento. Se apretan las abrazaderas en cada extremo del eje de tal manera que aproximadamente 3/4" del acoplamiento de latón quede expuesta fuera del extremo del soporte, para conectar ahí el servomotor.

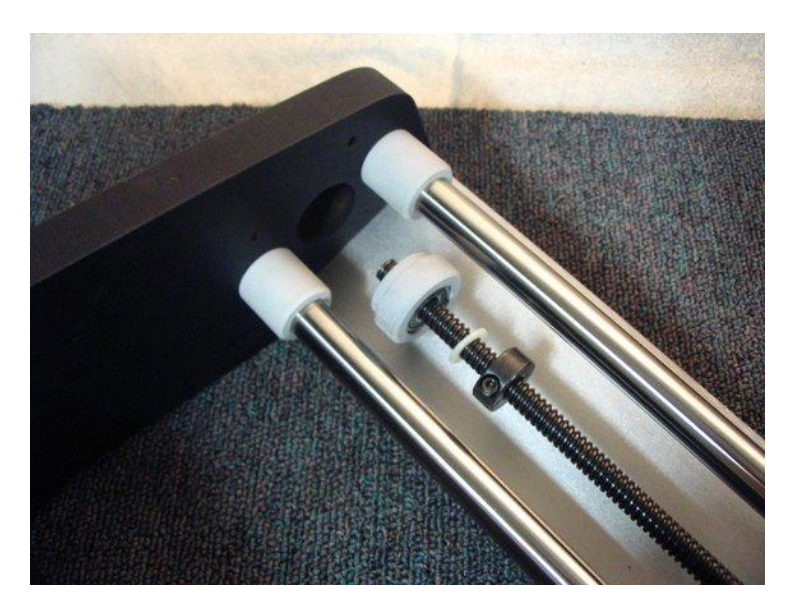

Figura D.10. Instalación extremo B del tornillo de avance

Ahora, se instalan las partes de la tuerca conductora inferior

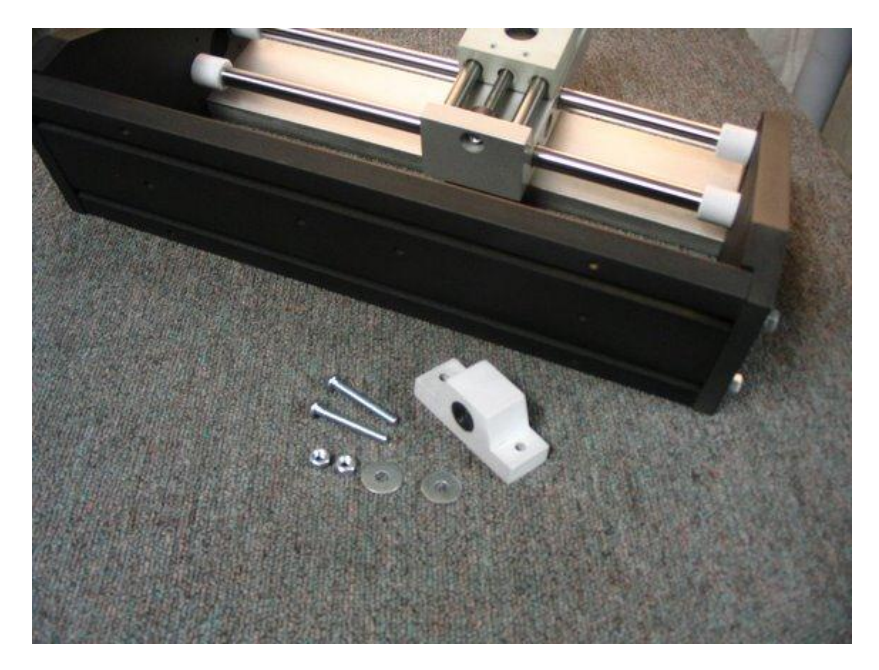

Figura D.11. Partes tuerca conductora inferior

A continuación se muestra cómo debe quedar instalada la tuerca conductora inferior. Nota: Los dos arandelas van entre el soporte de la tuerca conductora y el soporte negro. Actúan como separadores si se requieren ajustes futuros.

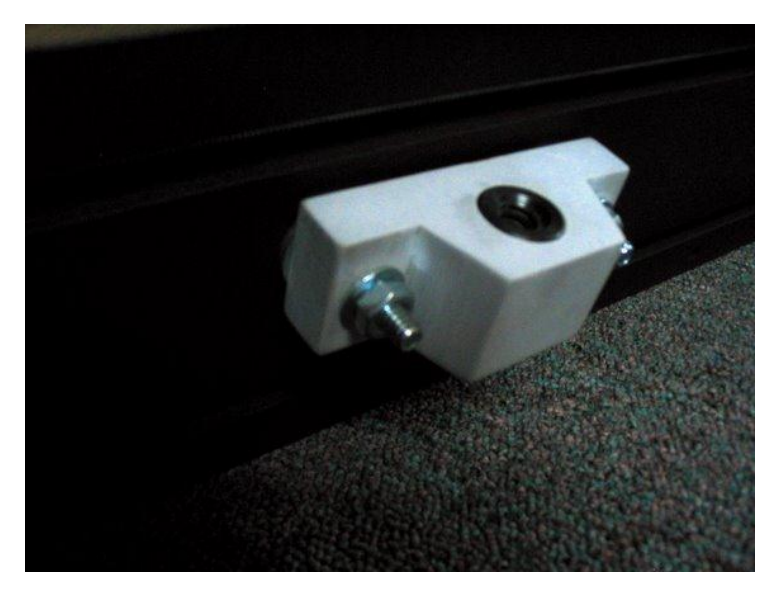

Figura D.12. Tuerca conductora inferior instalada

De esta forma se finaliza el montaje de este soporte.

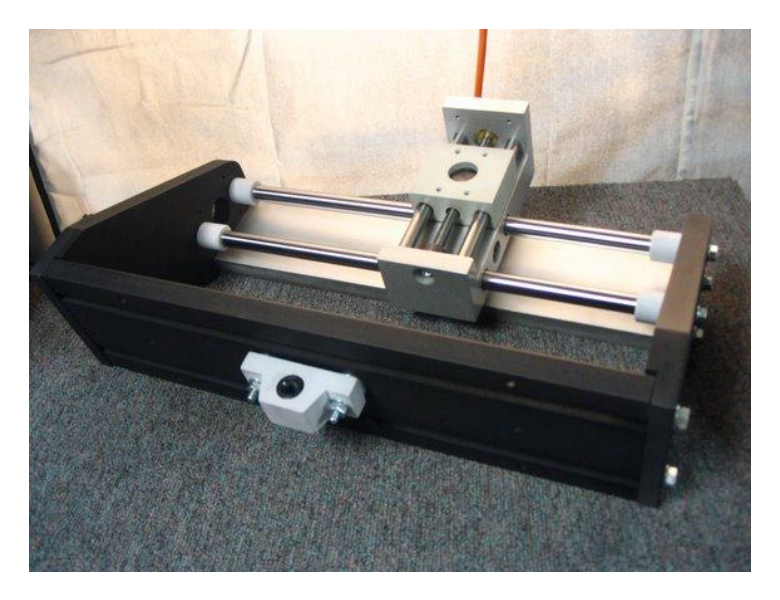

Figura D.13. Soporte armado

A continuación, se ensambla la estructura base. En la Figura D.14 se observan las piezas de los extremos de la base.

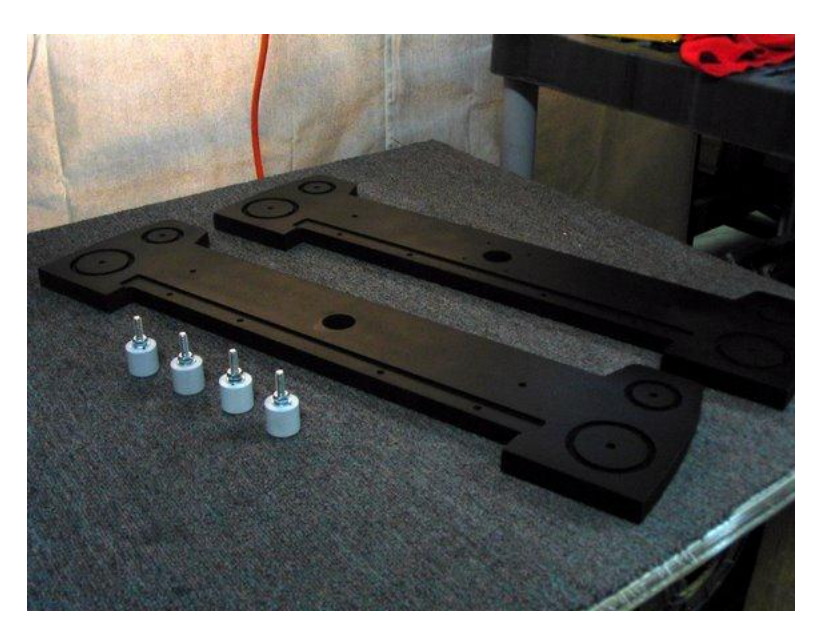

Figura D.14. Piezas de los extremos de la base

Apretar fuertemente los finales de riel en los extremos de la base.

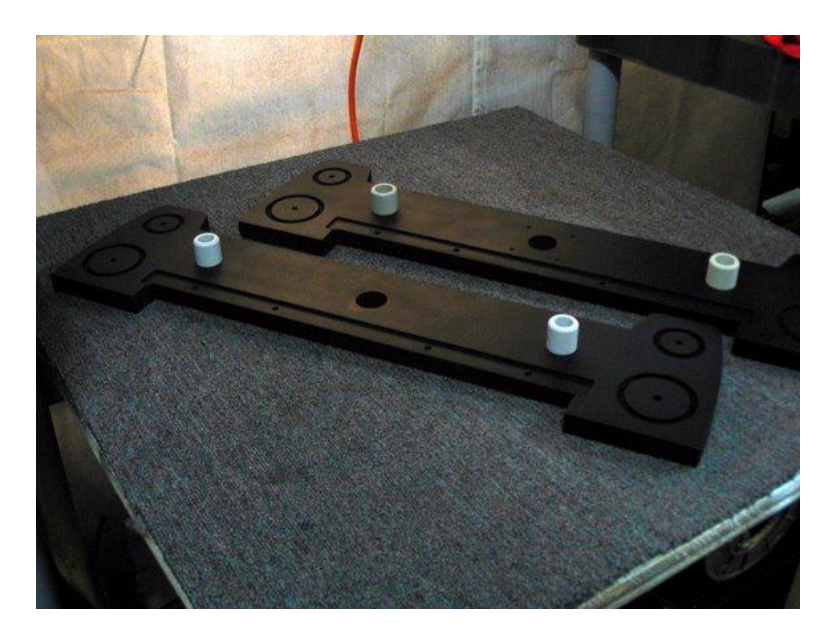

Figura D.15. Apretado de finales de riel

A continuación, se instalan las piezas de las barras de soporte para la mesa.

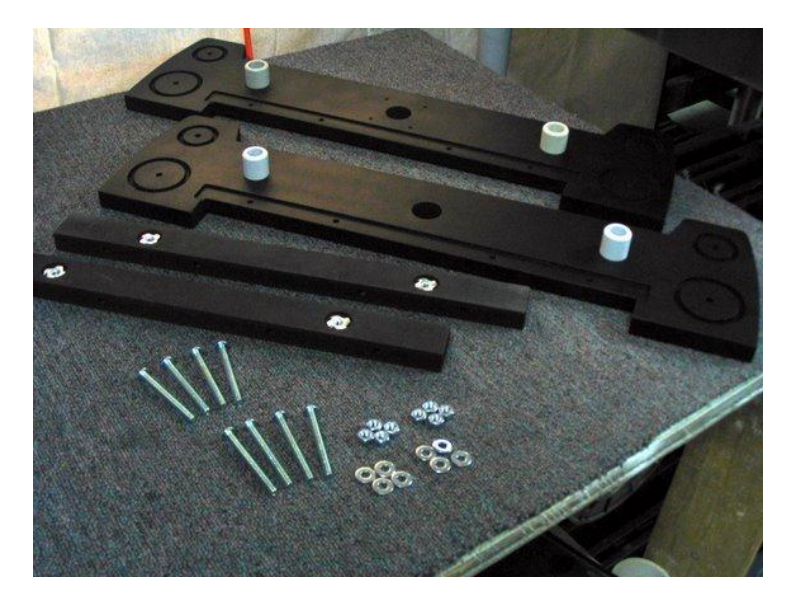

Figura D.16. Piezas de las barras de soporte para la mesa

Se colocan las barras de soporte para la mesa. Se aprietan las tuercas fuertemente.

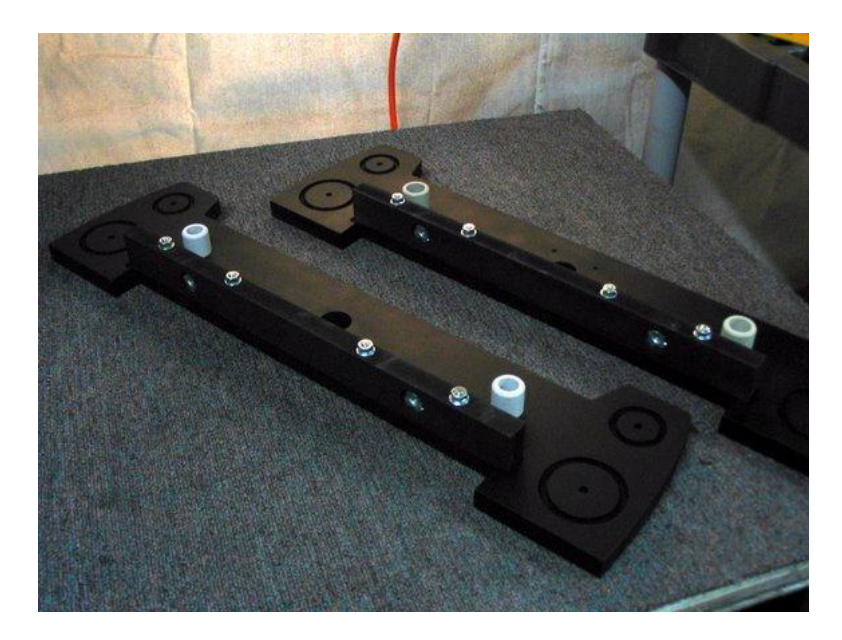

Figura D.17. Barra de soporte de mesa sujeta a bases

Ahora se deben reunir las piezas de la estructura base.

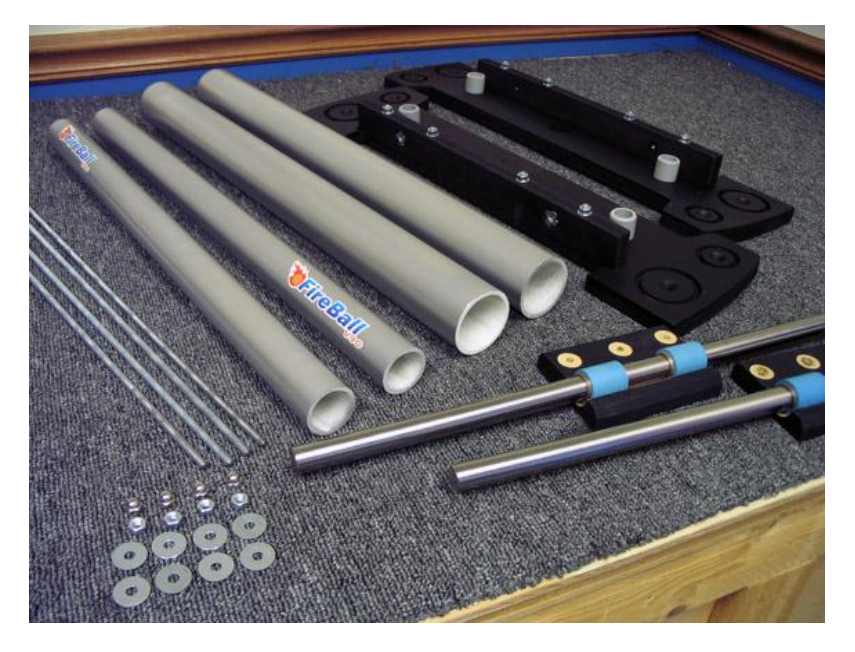

Figura D.18. Piezas de la estructura base

Se toma el extremo de la estructura que no tiene los agujeros de montaje del motor. Se coloca esta pieza hacia abajo y luego apoyarla a los extremos sobre bases (en la figura las bases son revistas) de tal forma que quede nivelado y no tambalee sobre las cabezas de los tornillos.

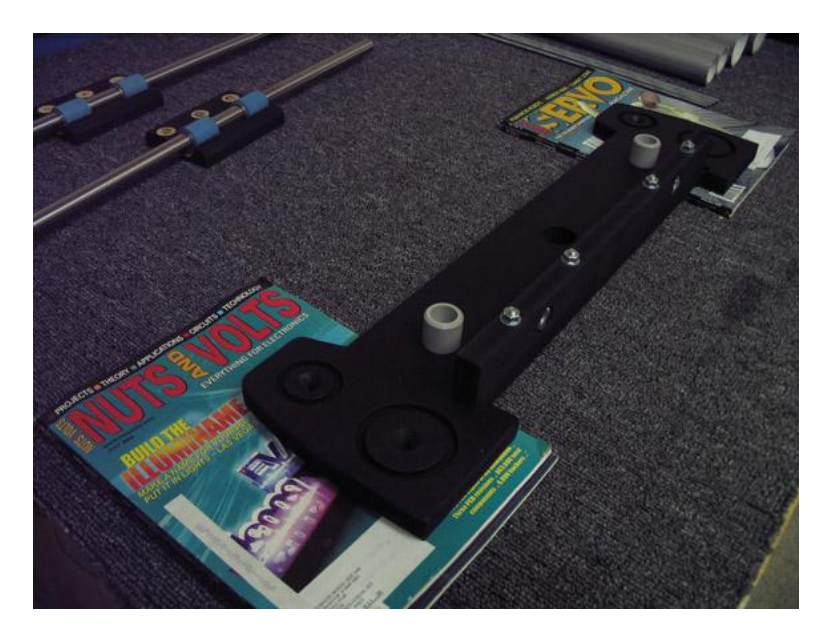

Figura D.19. Extremo de estructura dispuesta para recibir rieles.

Ubique los rieles en los finales de riel. Se debe considerar la orientación de los rieles como se aprecia en la siguiente Figura. Los orificios de los tornillos deben quedar por dentro, mientras que los rodamientos deberán estar expuestos en el lado inferior.

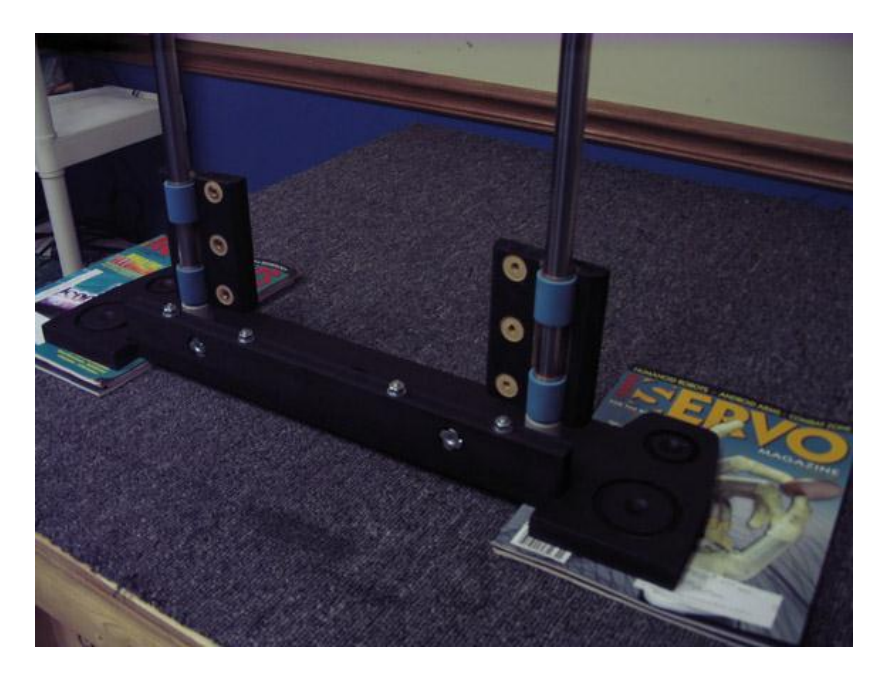

Figura D.20. Rieles ubicados sobre los finales de riel.

Se colocan los tubos de PVC en sus ranuras. Los logos deben ir hacia abajo y afuera.

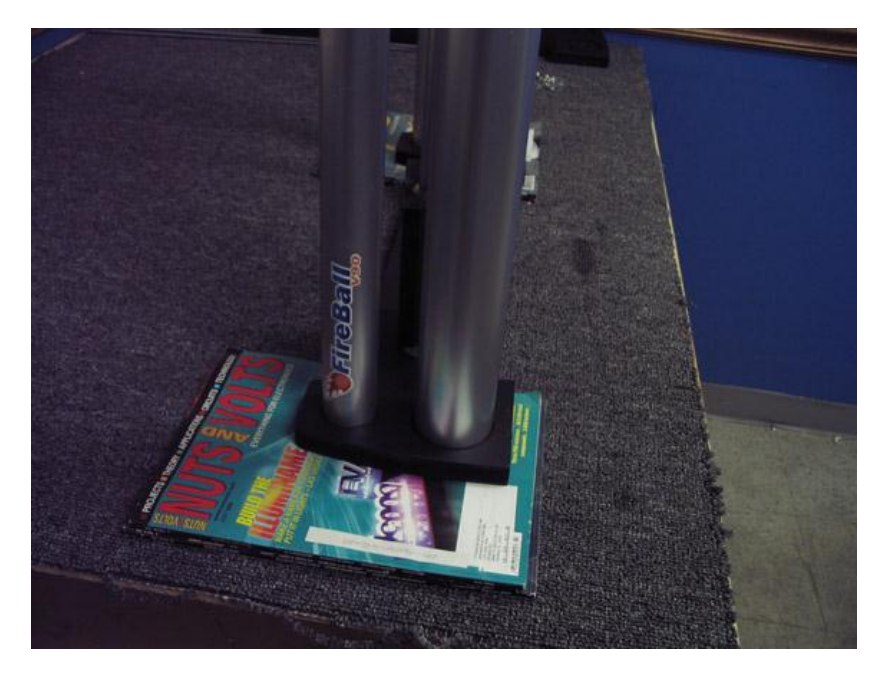

Figura D.21. Tubos PVC ubicados sobre bases laterales

Se ubica con cuidado la otra pieza final en la parte superior de los rieles y tuberías. Se alinean los tubos mientras se presionan los rieles a su lugar. Se Presiona hacia abajo hasta que quede firme.

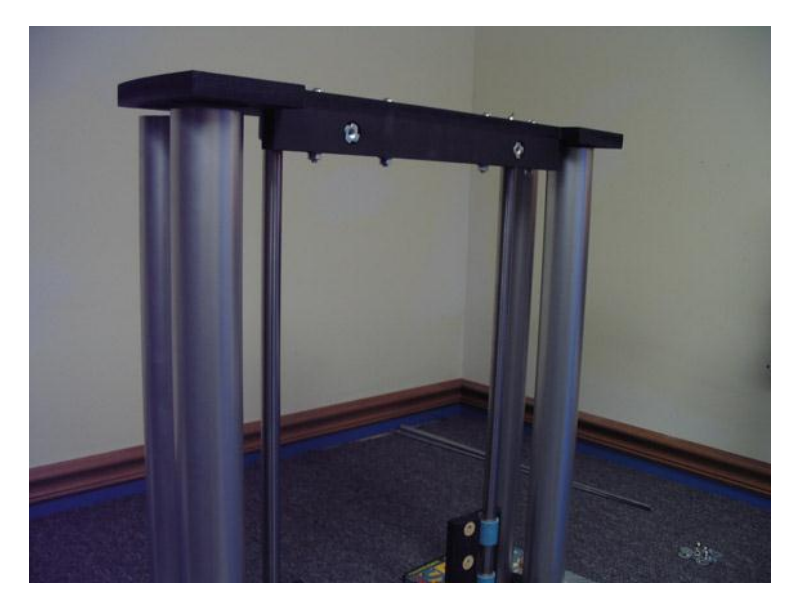

Figura D.22. Adecuación de la siguiente base lateral con tubo y rieles

Se inserta una arandela y la tuerca de caperuza en los extremos de las cuatro barras de tensión.

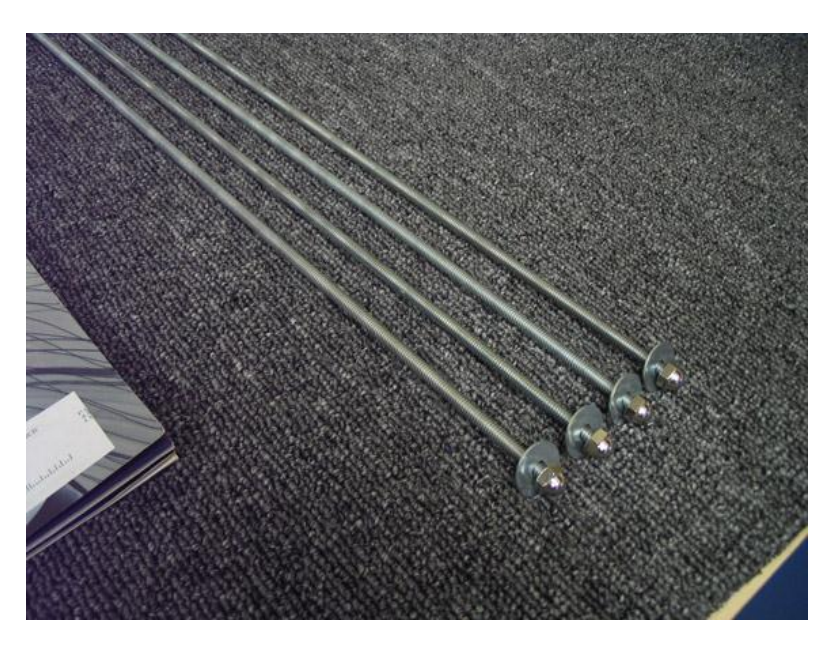

Figura D.23, Barras de tensión

A continuación, colocar cada barra de tensión en los respectivos orificios y se aprietan a mano.

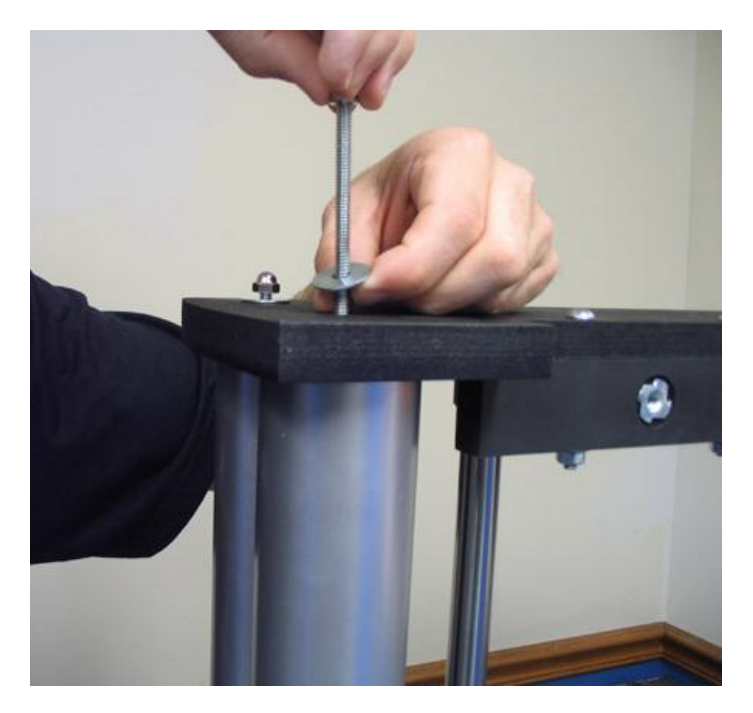

Figura D.24. Apretado manual de barras de tensión

Se toman ambos extremos para aplicar presión y se coloca cuidadosamente el marco sobre el tapete.

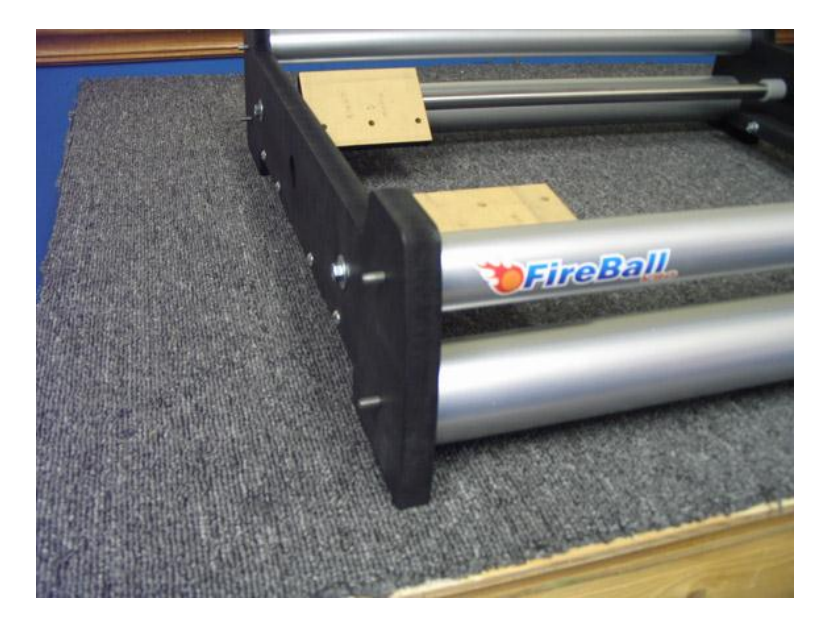

Figura D.25. Ubicación de la estructura sobre tapete

Ahora se instalan las arandelas y tuercas en el otro extremo de las barras de tensión y se aprietan nuevamente a mano.

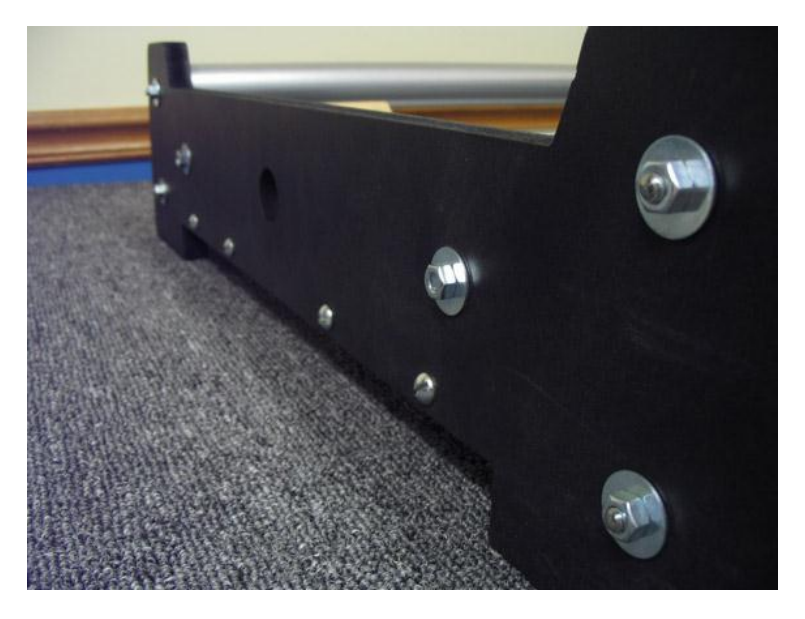

Figura D.26. Apretado del siguiente extremo de las barras de tensión

Se ajusta el soporte del eje z (armado al inicio de la guía, ver Figura D.13) a los rieles mediante seis tornillos en el tren de deslizamiento. Una arandela y una tuerca van al lado inferior de cada tornillo. Nota: Al apretar los tornillos se debe verificar que el tren se desplaza fácilmente de un extremo al otro empujándolo con el dedo.

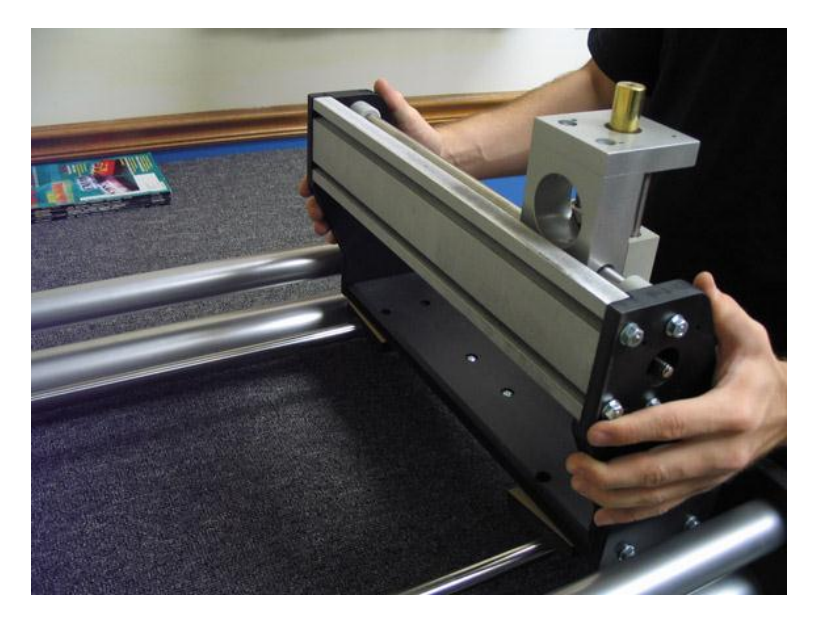

Figura D.26. Ajuste de soporte a tren de desplazamiento

Piezas del tornillo de avance largo.

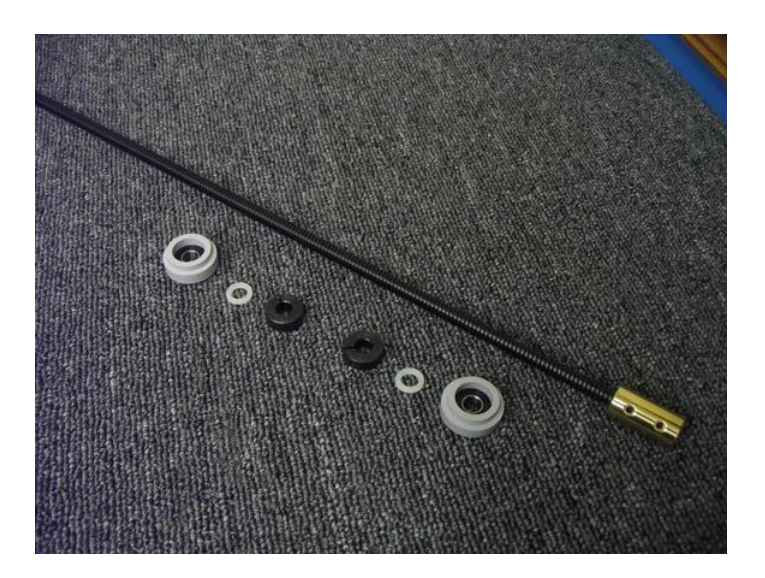

Figura D.27. Piezas del tornillo de avance largo.

El tornillo de avance largo (Eje x) se debe instalar de la misma forma que se instaló el tornillo de avance en el soporte del eje z (Ver Figura D.9, D.10).

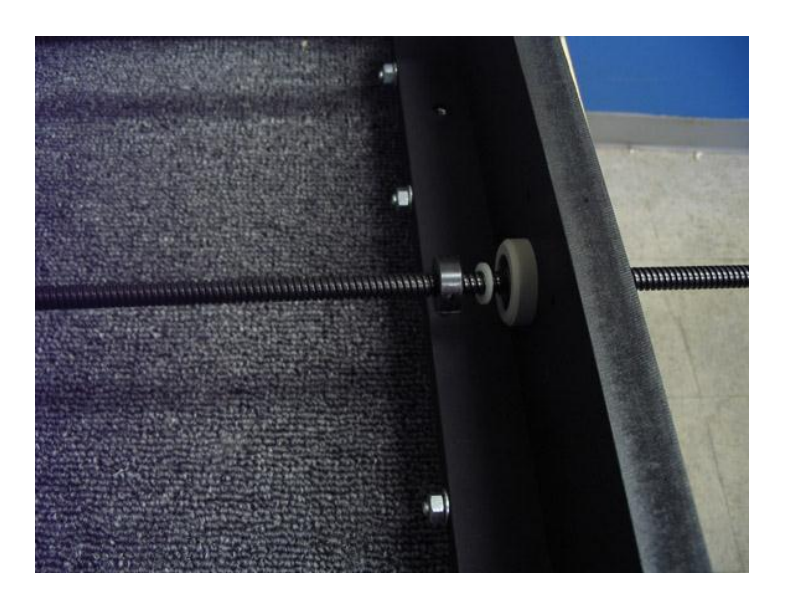

Figura D.28. Instalación del tornillo de avance largo

En la instalación de los motores se utilizan los tornillos de 10-24 x 2 " para metales y separadores. Nota: Una arandela numero 10 debe colocarse entre cada pilar y el motor.

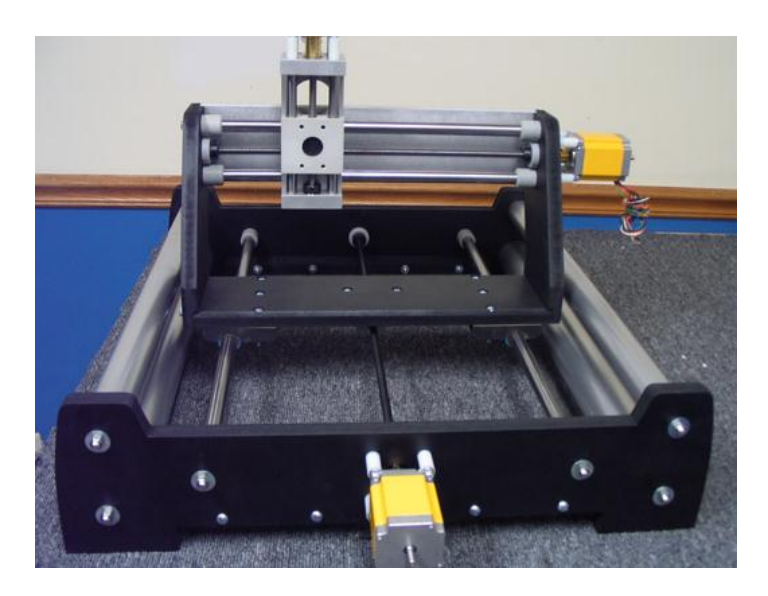

Figura D.29. Instalación de motores

Se instala la tapa de la mesa con los tornillos de 1/4-20 x 5 "

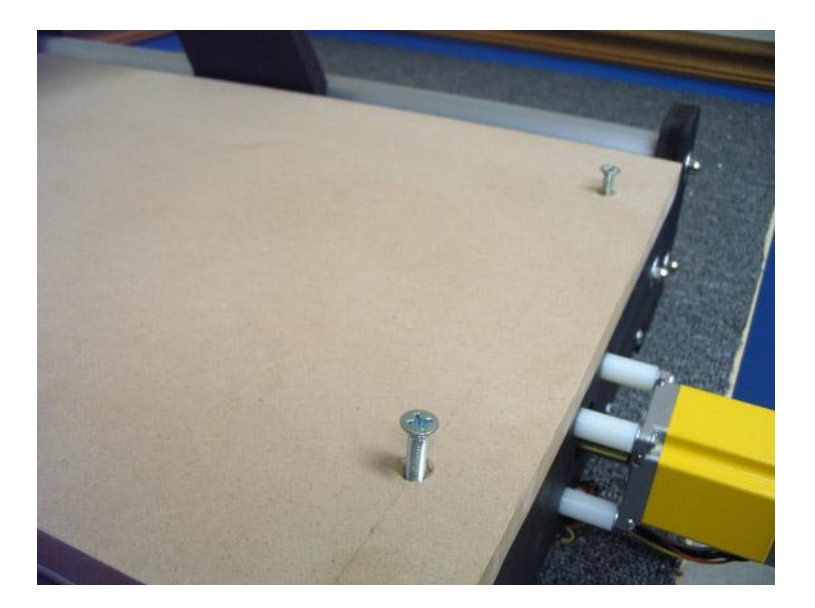

Figura D.30. Instalación tapa de la mesa

A continuación, se conecta el soporte del motor al eje z e instalar la herramienta Dremel.

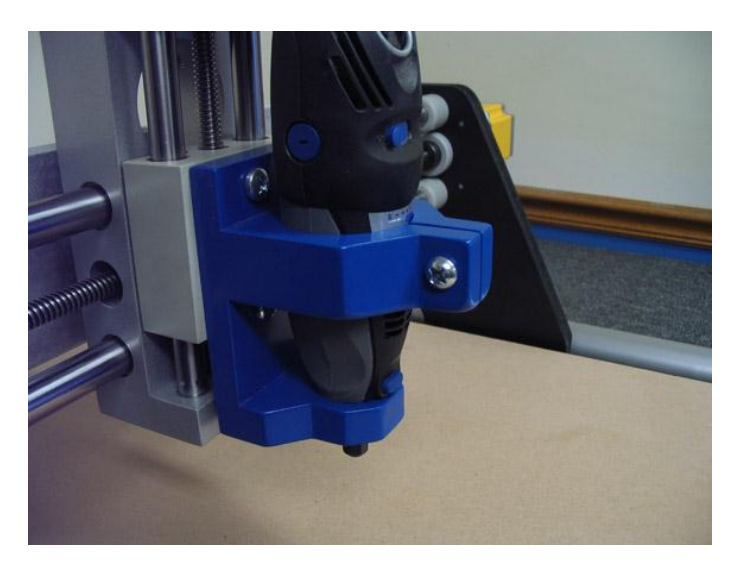

Figura X.31. Conexión del soporte de la herramienta Dremel

El último paso es realizar las conexiones eléctricas.

# **Anexo E**

**GCode**

### **GCode**

## **NC Programming Codes**

NC Programming as per ISO (DIN 66025) and RS274

#### **G-Codes simple definition**

- G00 Rapid traverse
- G01 Linear interpolation with feedrate
- G02 Circular interpolation (clockwise)
- G03 Circular interpolation (counter clockwise)
- G2/G3 Helical interpolation
- G04 Dwell time in milliseconds
- G05 Spline definition
- G06 Spline interpolation
- G07 Tangential circular interpolation / Helix interpolation / Polygon interpolation / Feedrate interpolation
- G08 Ramping function at block transition / Look ahead "off"
- G09 No ramping function at block transition / Look ahead "on"
- G10 Stop dynamic block preprocessing
- G11 Stop interpolation during block preprocessing
- G12 Circular interpolation (cw) with radius
- G13 Circular interpolation (ccw) with radius
- G14 Polar coordinate programming, absolute
- G15 Polar coordinate programming, relative
- G16 Definition of the pole point of the polar coordinate system
- G17 Selection of the X, Y plane
- G18 Selection of the Z, X plane
- G19 Selection of the Y, Z plane
- G20 Selection of a freely definable plane
- G21 Parallel axes "on"
- G22 Parallel axes "off"
- G24 Safe zone programming; lower limit values
- G25 Safe zone programming; upper limit values
- G26 Safe zone programming "off"
- G27 Safe zone programming "on"
- G33 Thread cutting with constant pitch
- G34 Thread cutting with dynamic pitch
- G35 Oscillation configuration
- G38 Mirror imaging "on"<br>G39 Mirror imaging "off"
- Mirror imaging "off"
- G40 Path compensations "off"
- G41 Path compensation left of the work piece contour
- G42 Path compensation right of the work piece contour
- G43 Path compensation left of the work piece contour with altered approach
- G44 Path compensation right of the work piece contour with altered approach
- G50 Scaling
- G51 Part rotation; programming in degrees
- G52 Part rotation; programming in radians
- G53 Zero offset off
- G54 Zero offset #1
- G55 Zero offset #2
- G56 Zero offset #3
- G57 Zero offset #4
- G58 Zero offset #5
- G59 Zero offset #6
- G63 Feed / spindle override not active
- G66 Feed / spindle override active
- G70 Inch format active
- G71 Metric format active
- G72 Interpolation with precision stop "off"
- G73 Interpolation with precision stop "on"
- G74 Move to home position
- G75 Curvature function activation
- G76 Curvature acceleration limit
- G78 Normalcy function "on" (rotational axis orientation)
- G79 Normalcy function "off"
- G80 G89 for milling applications:
- G80 Canned cycle "off"
- G81 Drilling to final depth canned cycle
- G82 Spot facing with dwell time canned cycle
- G83 Deep hole drilling canned cycle
- G84 Tapping or Thread cutting with balanced chuck canned cycle
- G85 Reaming canned cycle
- G86 Boring canned cycle
- G87 Reaming with measuring stop canned cycle
- G88 Boring with spindle stop canned cycle
- G89 Boring with intermediate stop canned cycle
- G81 G88 for cylindrical grinding applications:
- G81 Reciprocation without plunge<br>G82 Incremental face grinding
- Incremental face grinding
- G83 Incremental plunge grinding
- G84 Multi-pass face grinding
- G85 Multi-pass diameter grinding
- G86 Shoulder grinding
- G87 Shoulder grinding with face plunge
- G88 Shoulder grinding with diameter plunge
- G90 Absolute programming
- G91 Incremental programming
- G92 Position preset
- G93 Constant tool circumference velocity "on" (grinding wheel)
- G94 Feed in mm / min (or inch / min)
- G95 Feed per revolution (mm / rev or inch / rev)
- G96 Constant cutting speed "on"
- G97 Constant cutting speed "off"
- G98 Positioning axis signal to PLC
- G99 Axis offset
- G100 Polar transformation "off"
- G101 Polar transformation "on"
- G102 Cylinder barrel transformation "on"; cartesian coordinate system
- G103 Cylinder barrel transformation "on," with real-time-radius compensation (RRC)
- G104 Cylinder barrel transformation with center line migration (CLM) and RRC
- G105 Polar transformation "on" with polar axis selections
- G106 Cylinder barrel transformation "on" polar-/cylinder-coordinates
- G107 Cylinder barrel transformation "on" polar-/cylinder-coordinates with RRC
- G108 Cylinder barrel transformation polar-/cylinder-coordinates with CLM and RRC
- G109 Axis transformation programming of the tool depth
- G110 Power control axis selection/channel 1
- G111 Power control pre-selection V1, F1, T1/channel 1 (Voltage, Frequency, Time)
- G112 Power control pre-selection V2, F2, T2/channel 1
- G113 Power control pre-selection V3, F3, T3/channel 1
- G114 Power control pre-selection T4/channel 1
- G115 Power control pre-selection T5/channel 1
- G116 Power control pre-selection T6/pulsing output
- G117 Power control pre-selection T7/pulsing output
- G120 Axis transformation; orientation changing of the linear interpolation rotary axis
- G121 Axis transformation; orientation change in a plane
- G125 Electronic gear box; plain teeth
- G126 Electronic gear box; helical gearing, axial
- G127 Electronic gear box; helical gearing, tangential
- G128 Electronic gear box; helical gearing, diagonal
- G130 Axis transformation; programming of the type of the orientation change
- G131 Axis transformation; programming of the type of the orientation change
- G132 Axis transformation; programming of the type of the orientation change
- G133 Zero lag thread cutting "on"
- G134 Zero lag thread cutting "off"
- G140 Axis transformation; orientation designation work piece fixed coordinates
- G141 Axis transformation; orientation designation active coordinates
- G160 ART activation
- G161 ART learning function for velocity factors "on"
- G162 ART learning function deactivation
- G163 ART learning function for acceleration factors
- G164 ART learning function for acceleration changing
- G165 Command filter "on"
- G166 Command filter "off"
- G170 Digital measuring signals; block transfer with hard stop
- G171 Digital measuring signals; block transfer without hard stop
- G172 Digital measuring signals; block transfer with smooth stop
- G175 SERCOS-identification number "write"
- G176 SERCOS-identification number "read"
- G180 Axis transformation "off"
- G181 Axis transformation "on" with not rotated coordinate system
- G182 Axis transformation "on" with rotated / displaced coordinate system
- G183 Axis transformation; definition of the coordinate system
- G184 Axis transformation; programming tool dimensions
- G186 Look ahead; corner acceleration; circle tolerance
- G188 Activation of the positioning axes
- G190 Diameter programming deactivation
- G191 Diameter programming "on" and display of the contact point
- G192 Diameter programming; only display contact point diameter
- G193 Diameter programming; only display contact point actual axes center point
- G200 Corner smoothing "off"
- G201 Corner smoothing "on" with defined radius
- G202 Corner smoothing "on" with defined corner tolerance
- G203 Corner smoothing with defined radius up to maximum tolerance
- G210 Power control axis selection/Channel 2
- G211 Power control pre-selection V1, F1, T1/Channel 2
- G212 Power control pre-selection V2, F2, T2/Channel 2
- G213 Power control pre-selection V3, F3, T3/Channel 2
- G214 Power control pre-selection T4/Channel 2
- G215 Power control pre-selection T5/Channel 2
- G216 Power control pre-selection T6/pulsing output/Channel 2
- G217 Power control pre-selection T7/pulsing output/Channel 2
- G220 Angled wheel transformation "off"
- G221 Angled wheel transformation "on"
- G222 Angled wheel transformation "on" but angled wheel moves before others
- G223 Angled wheel transformation "on" but angled wheel moves after others
- G265 Distance regulation axis selection
- G270 Turning finishing cycle
- G271 Stock removal in turning
- G272 Stock removal in facing
- G274 Peck finishing cycle
- G275 Outer diameter / internal diameter turning cycle
- G276 Multiple pass threading cycle
- G310 Power control axes selection /channel 3
- G311 Power control pre-selection V1, F1, T1/channel 3
- G312 Power control pre-selection V2, F2, T2/channel 3
- G313 Power control pre-selection V3, F3, T3/channel 3
- G314 Power control pre-selection T4/channel 3
- G315 Power control pre-selection T5/channel 3
- G316 Power control pre-selection T6/pulsing output/Channel 3
- G317 Power control pre-selection T7/pulsing output/Channel 3

Note that some of the above G-codes are not standard. Specific control features, such as laser power control, enable those optional codes.

#### **M codes simple definition**

- M00 Unconditional stop
- M01 Conditional stop<br>M02 End of program
- End of program
- M03 Spindle clockwise
- M04 Spindle counterclockwise
- M05 Spindle stop
- M06 Tool change (see Note below)
- M19 Spindle orientation
- M20 Start oscillation (configured by G35)
- M<sub>21</sub> End oscillation
- M30 End of program
- M40 Automatic spindle gear range selection
- M41 Spindle gear transmission step 1
- M42 Spindle gear transmission step 2
- M43 Spindle gear transmission step 3
- M44 Spindle gear transmission step 4
- M45 Spindle gear transmission step 5
- M46 Spindle gear transmission step 6
- M70 Spline definition, beginning and end curve 0
- M71 Spline definition, beginning tangential, end curve 0
- M72 Spline definition, beginning curve 0, end tangential
- M73 Spline definition, beginning and end tangential
- M80 Delete rest of distance using probe function, from axis measuring input
- M81 Drive On application block (resynchronize axis position via PLC signal during the block)
- M101-M108 Turn off fast output byte bit 1 (to 8)
- M109 Turn off all (8) bits in the fast output byte
- M111-M118 Turn on fast output byte bit 1 (to 8)
- M121-M128 Pulsate (on/off) fast output byte bit 1 (to 8)
- M140 Distance regulation "on" (configured by G265)
- M141 Distance regulation "off"
- M150 Delete rest of distance using probe function, for a probe input (one of 16, M151-M168)
- M151-M158 Digital input byte 1 bit 1 (to bit 8) is the active probe input
- M159 PLC cannot define the bit mask for the probe inputs
- M160 PLC can define the bit mask for the probe inputs (up to 16)
- M161-M168 Digital input byte 2 bit 1 (to bit 8) is the active probe input
- M170 Continue the block processing look ahead of the part program (cancel the M171)
- M171 Stop the block processing look ahead of the probe input part program segment (like a G10)
- M200 Activate the handwheel operation in the automatic mode (to introduce an offset in the program)
- M201-M208 Select the axis (by number from 1 to 8) for the handwheel operation
- M209 Activate the handwheel operation in the automatic mode, with PLC control of the axis selection
- M210 Deactivate the handwheel input while in the automatic mode
- M211 Deactivate this handwheel feature and also remove the handwheel offset (if any)
- M213 Spindle 2 clockwise
- M214 Spindle 2 counterclockwise
- M215 Spindle 2 stop
- M280 Switchable spindle/rotary axis, rotary axis on, first combination
- M281 Switchable spindle/rotary axis, rotary axis on, second combination
- M290 Switchable spindle/rotary axis, spindle enabled, first combination
- M291 Switchable spindle/rotary axis, spindle enabled, second combination

Note: Other machine functions, like tool change (usually M06) or coolant control, have their Mcode value specified by the PLC application not by the CNC software. Most of the M-code values in above list are configurable.

Other M-codes (up to M699) can be handled by the PLC application based on the particular machine requirements.